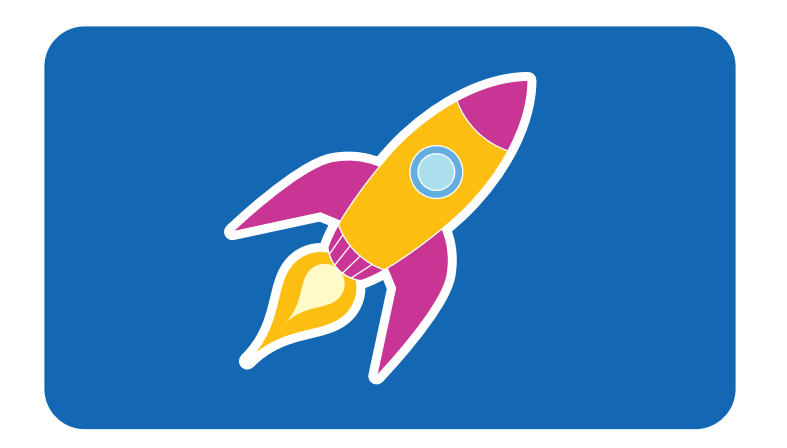

# **hp** pavilion home pc

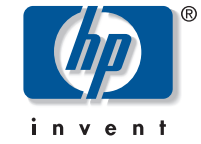

# **quick start guide**

# **Quick Start Guide**

### **The information in this document is subject to change without notice.**

Hewlett-Packard® Company makes no warranty of any kind with regard to this material, including, but not limited to, the implied warranties of merchantability and fitness for a particular purpose.

HP shall not be liable for errors contained herein or for incidental or consequential damages in connection with the furnishing, performance, or use of this material.

HP assumes no responsibility for the use or reliability of its software on equipment that is not furnished by HP.

This document contains proprietary information that is protected by copyright. All rights are reserved. No part of this document may be <sup>p</sup>hotocopied, reproduced, or translated to another language without the prior written consent of HP.

Hewlett-Packard Company Home Products DivisionP.O. Box 4010Cupertino, CA 95015-4010 USA

© Hewlett-Packard Company, 2002. All rights reserved.

Hewlett-Packard is a registered trademark of Hewlett-Packard Company in the United States of America and other countries/regions.

This product incorporates copyright protection technology that is protected by method claims of certain U.S. patents and other intellectual property rights owned by Macrovision Corporation and other rights owners. Use of this copyright protection technology must be authorised by Macrovision Corporation, and is intended for home and other limited viewing uses only unless otherwise authorised by Macrovision Corporation. Reverse engineering or disassembly is prohibited. Apparatus Claims of U.S. Patent Nos. 4,631,603, 4,577,216, 4,819,098, and 4,907,093 licensed for limited viewing uses only.

Other brand or product names are trademarks of their respective holders.

# **Start Here**

### **Welcome**

Thank you for becoming a member of the HP Pavilion home PC family. This "Start Here" section is an overview of some of the added software features and tools available on your HP Pavilion. The rest of this Quick Start Guide gives you information on how to use your computer. With this guide, you can use your computer with confidence.

**Note:** The screens on your computer may not match the screens pictured on these pages.

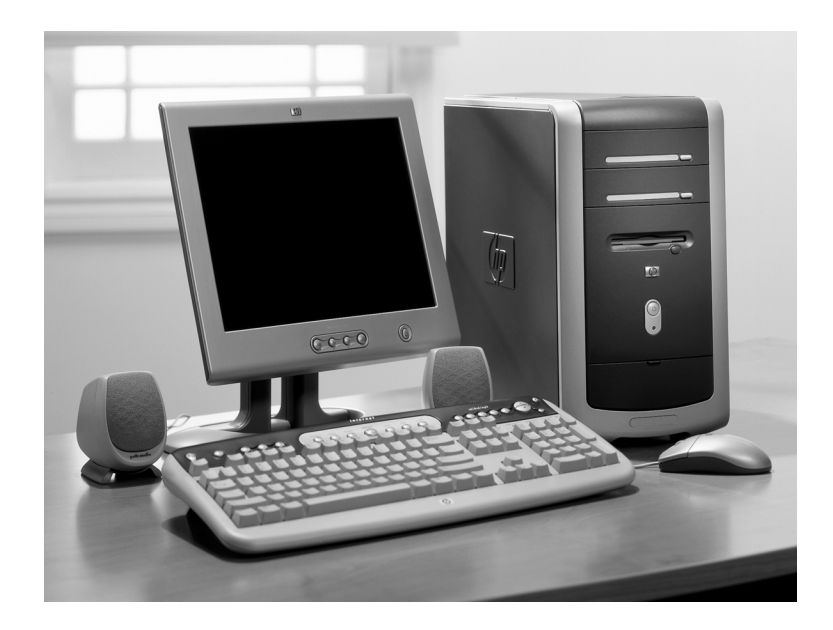

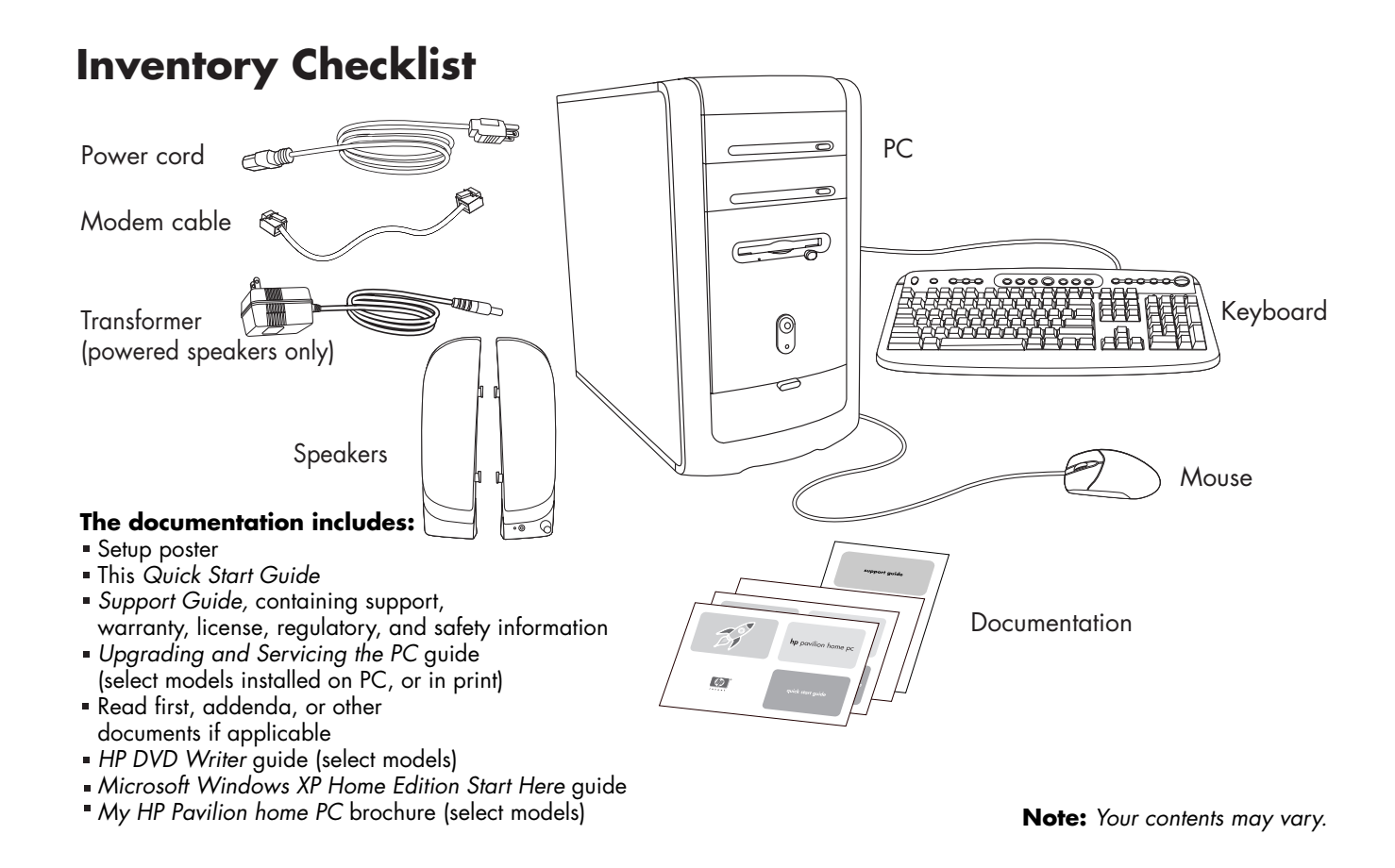

### **iv***HP Pavilion home PC*

# **PC Back**

computer for the first time, and finish the registration process. Then, add a printer or other device, or install any software programs that came on CDs or DVDs included in the computer box (select models only).

Your computer may look different from the one shown here. Component, connector location, type, and number, vary by model.

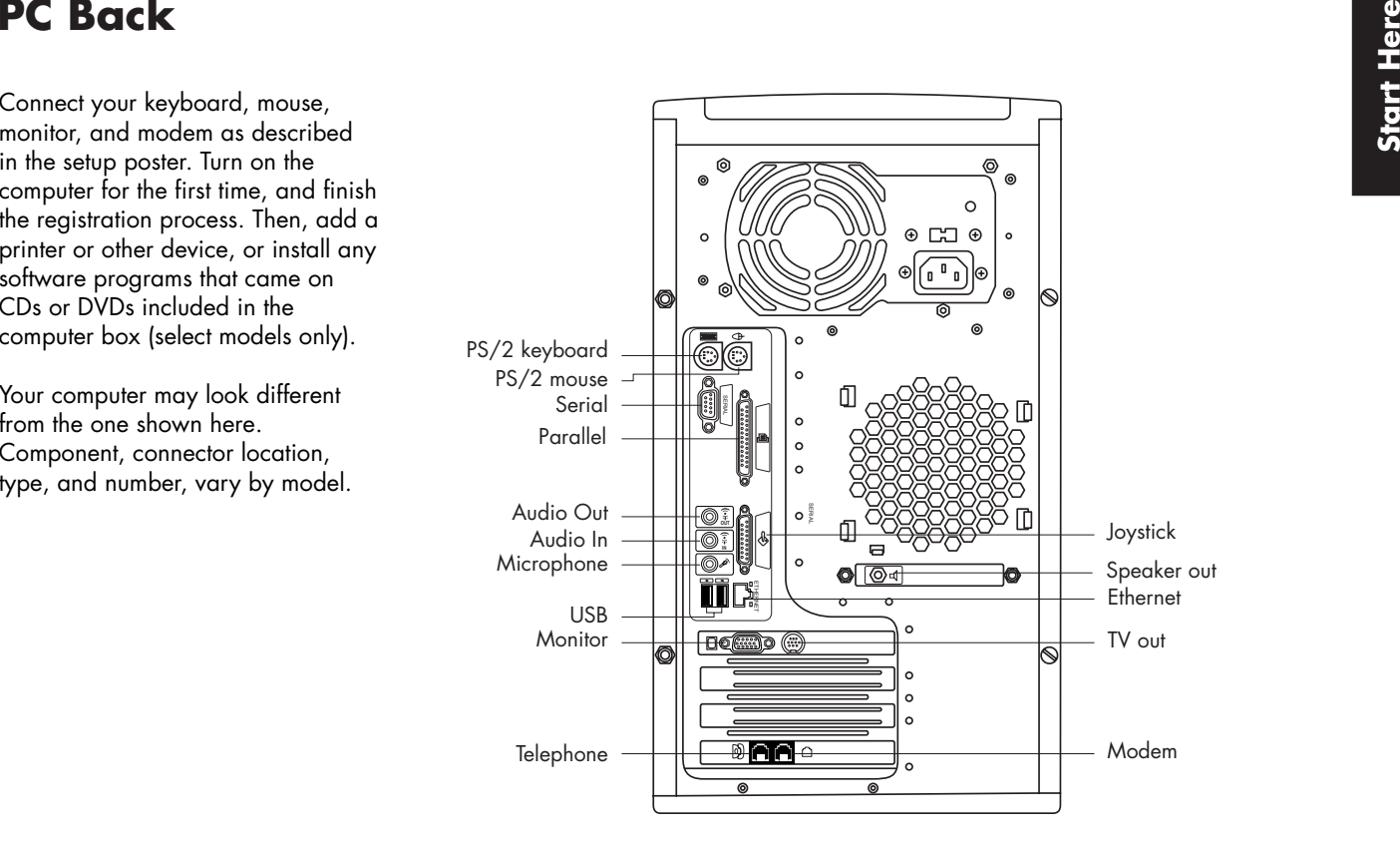

*Quick Start Guide* **v**

## **PC Front**

Your computer may look different CD storage from the one shown here. Component, connector location, type, and number vary by model. cd-rom or hp cd-writer drive - dvd-rom or hp dvd writer drive Diskette drive On button پ) ÇQ Lower front cover opened to show connectorsSERIALIEEE 1394 USB Serial

**vi***HP Pavilion home PC*

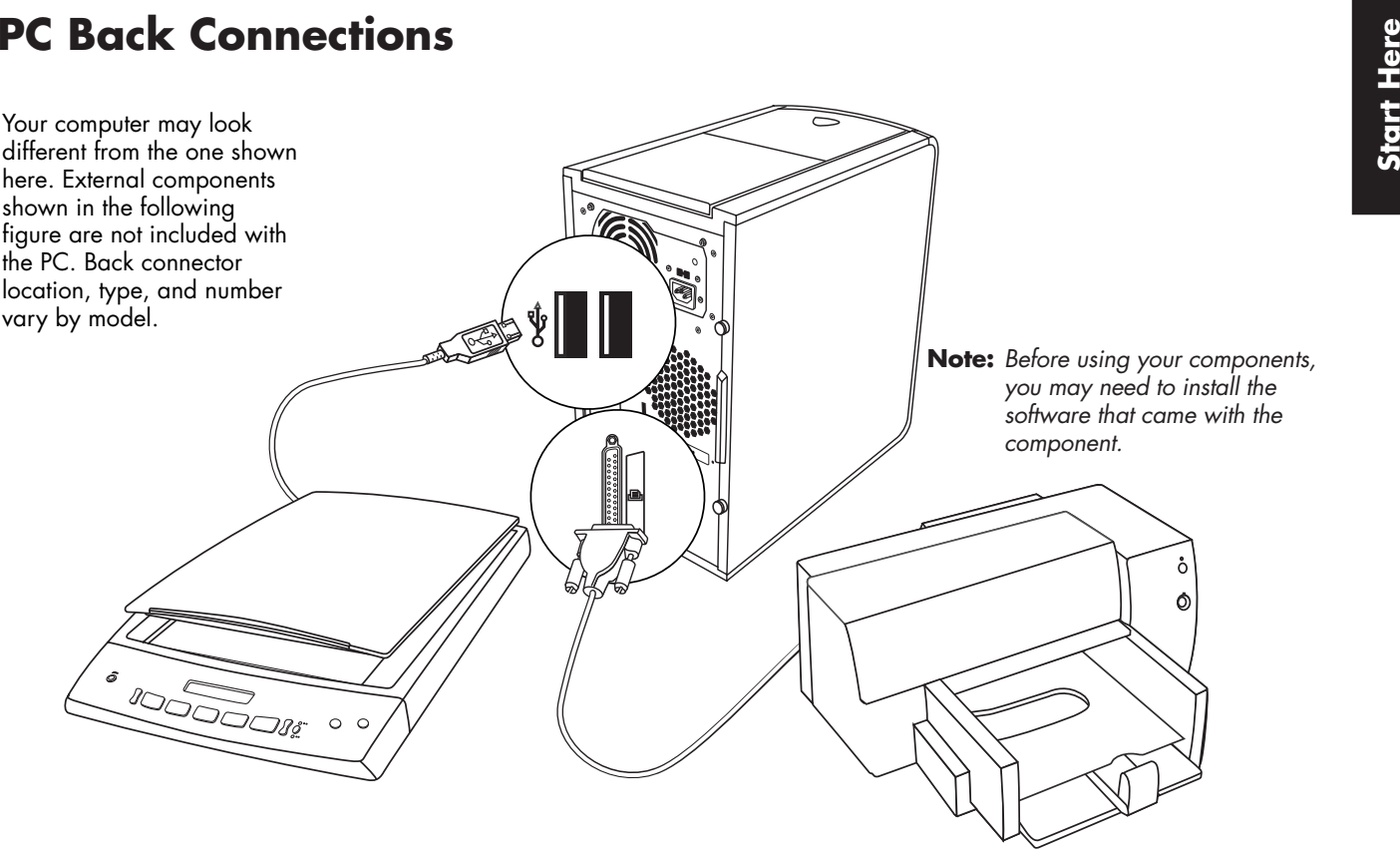

*Quick Start Guide***vii**

# **PC Front Connections**

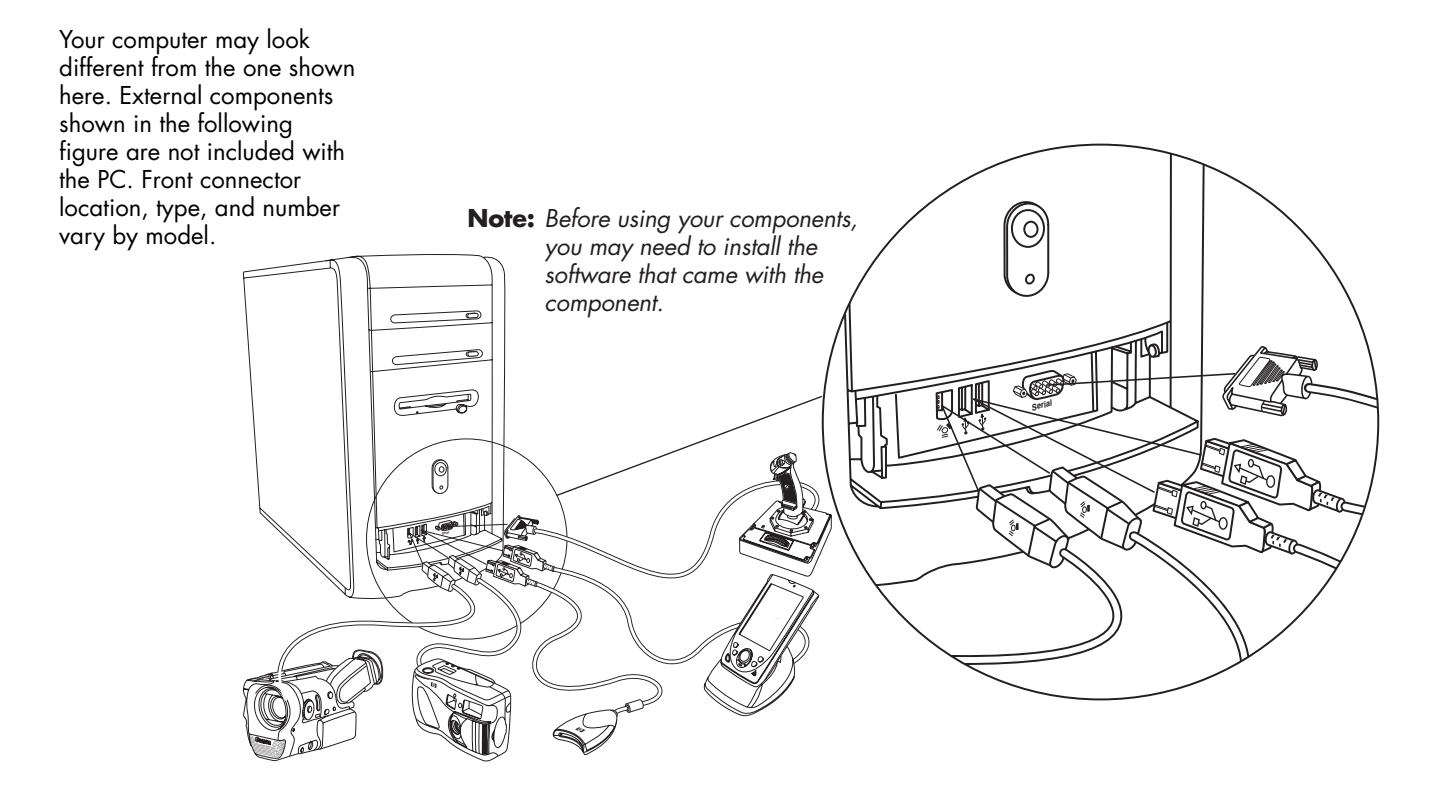

**viii***HP Pavilion home PC*

technical support needs.

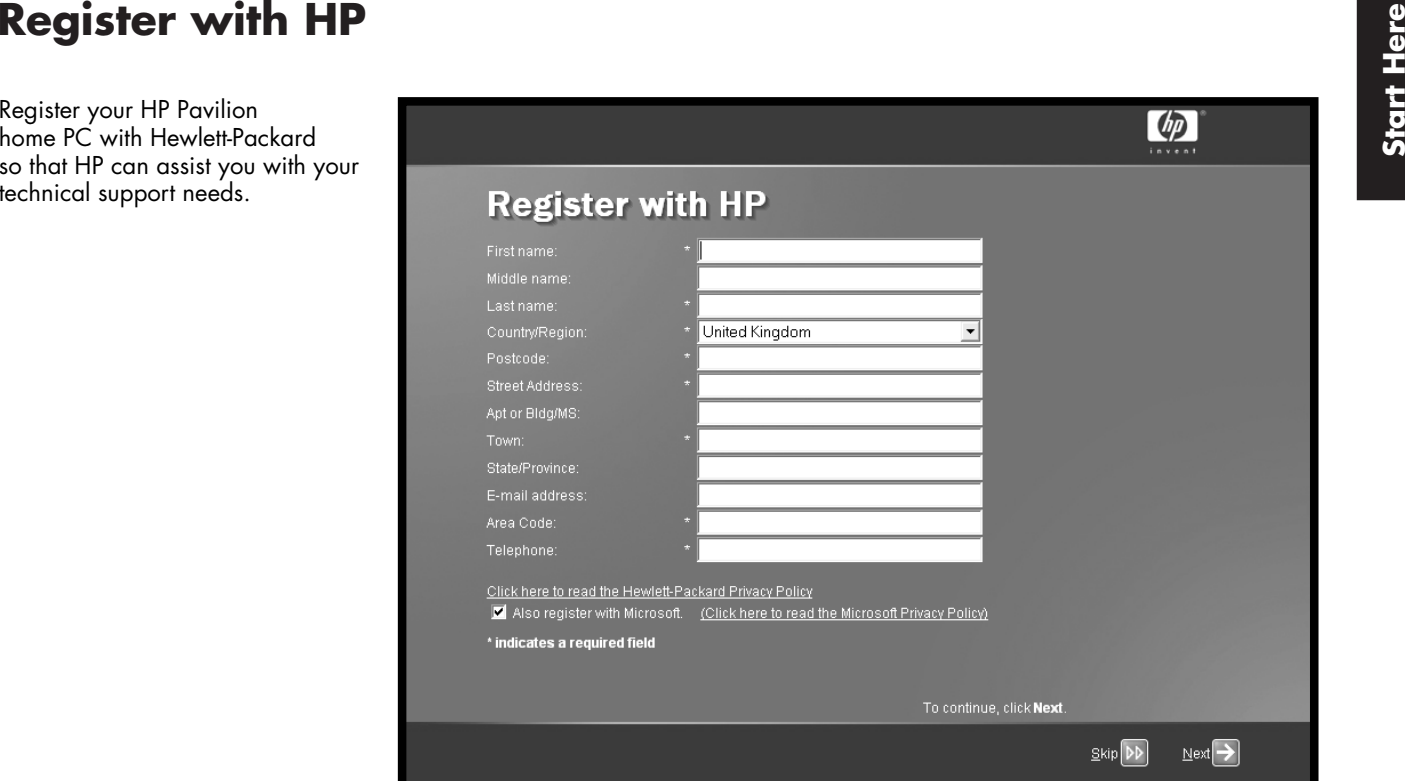

### **Internet**

Click **Start**, choose **All Programs**, and then click **Easy Internet Sign-up** for a simple step-by-step wizard to guide you through setup for the Internet and e-mail.

For information about modem setup, the Internet, and e-mail, see the related chapters inside this guide. You can also find helpful information by clicking **Start**, **Help and Support**, and then **My HP Pavilion PC**.

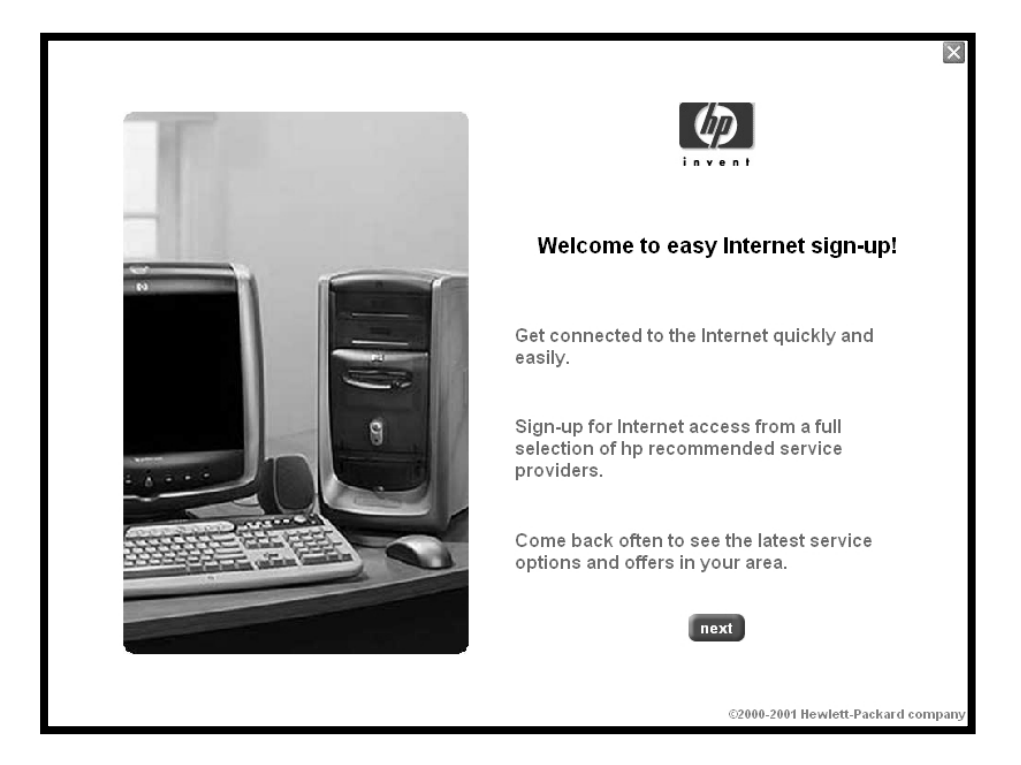

### **x***HP Pavilion home PC*

The HP desktop has shortcut icons that make it easy to find the things you need. Click the icon to find out more information about that program.

**Note:** The screen on your computer may not match the screen pictured here.

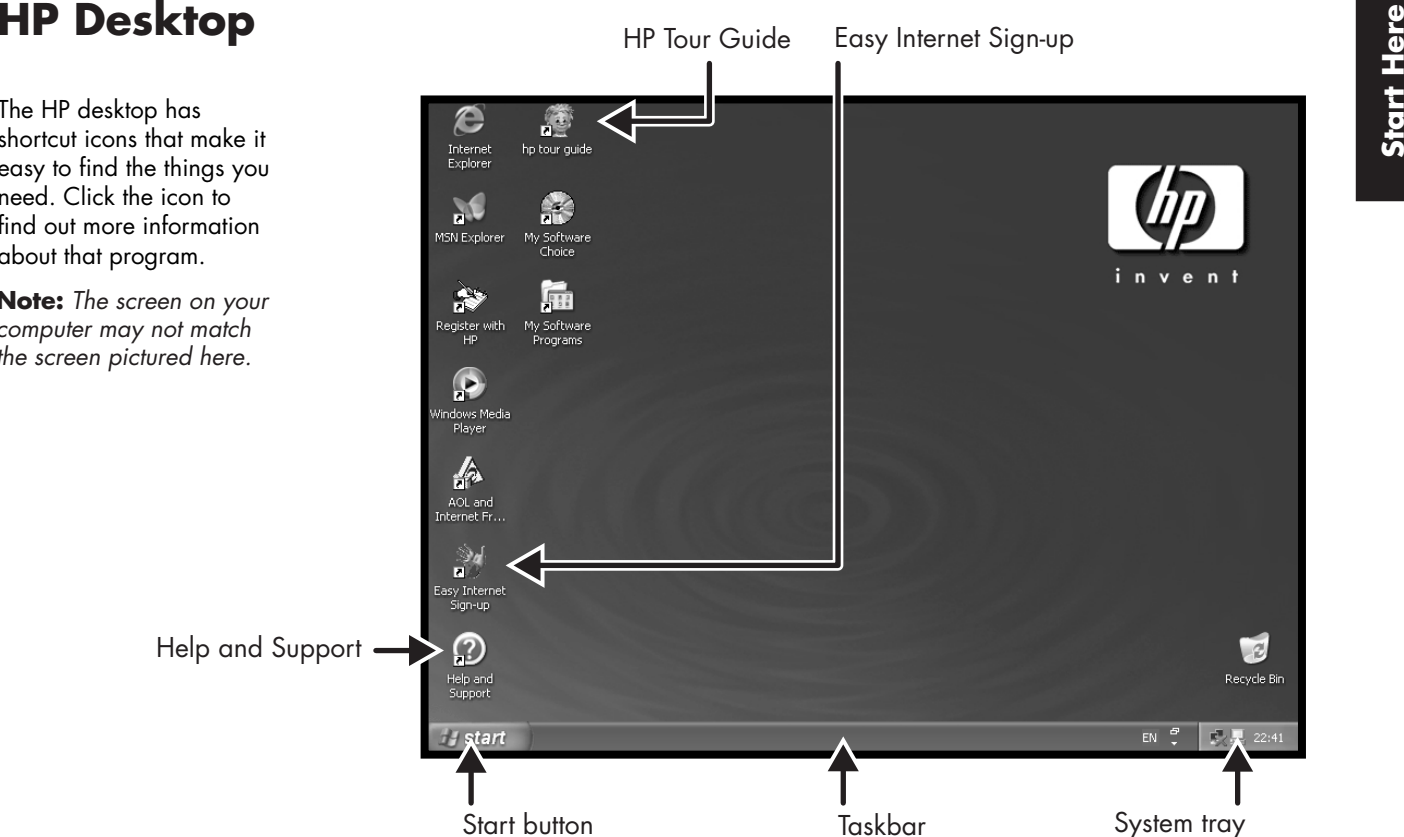

*Quick Start Guide***xi**

# **Start Menu**

Click the **Start** button to view the Start menu, the entry hp owner point to everything on your computer. Look at the following Internet My Documents  $\bigodot$ Internet Explorer pages to learn about important My Pictures software programs and tools E-mail<br>Dutlook Express available to you. A My Music MSN Explorer My Computer Choose **All Programs** and then choose **Hewlett-Packard**Windows Media Player Control Panel to find HP-specific software. Windows Movie Maker Help and Support Help and Support  $\Rightarrow$  Easy Internet Sign-up  $\mathcal{O}$  Search **P** Run... Internet Access (b) Keep in touch with HP Tour Windows XP All Programs All Programs  $\boxed{\mathscr{D}}$  Log Off  $\boxed{\textcircled{0}}$  Turn Off Compute Start button  $\searrow$  start

### **xii***HP Pavilion home PC*

**Note:** The screen on your computer may not match the screen pictured here.

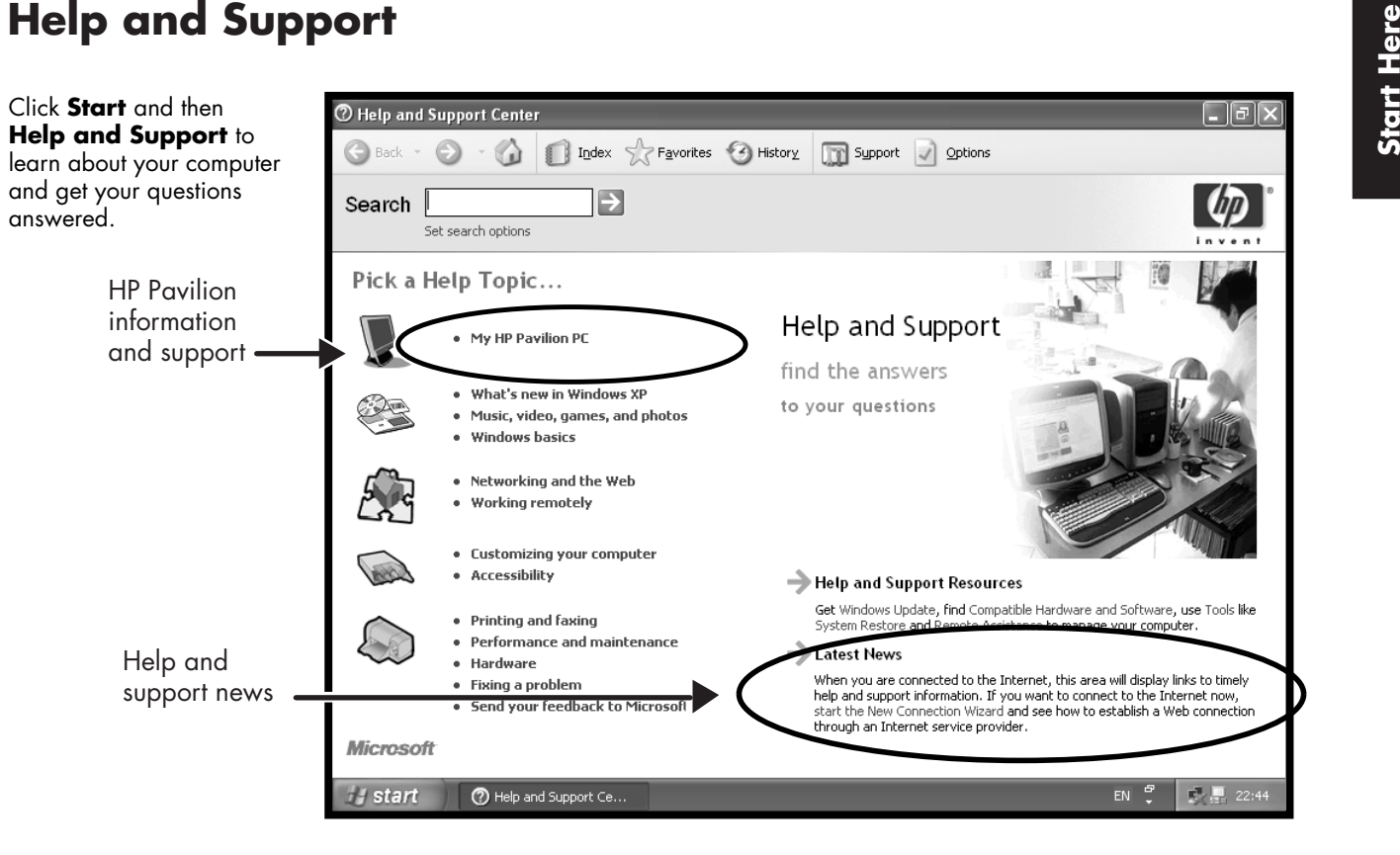

# **My HP Pavilion PC**

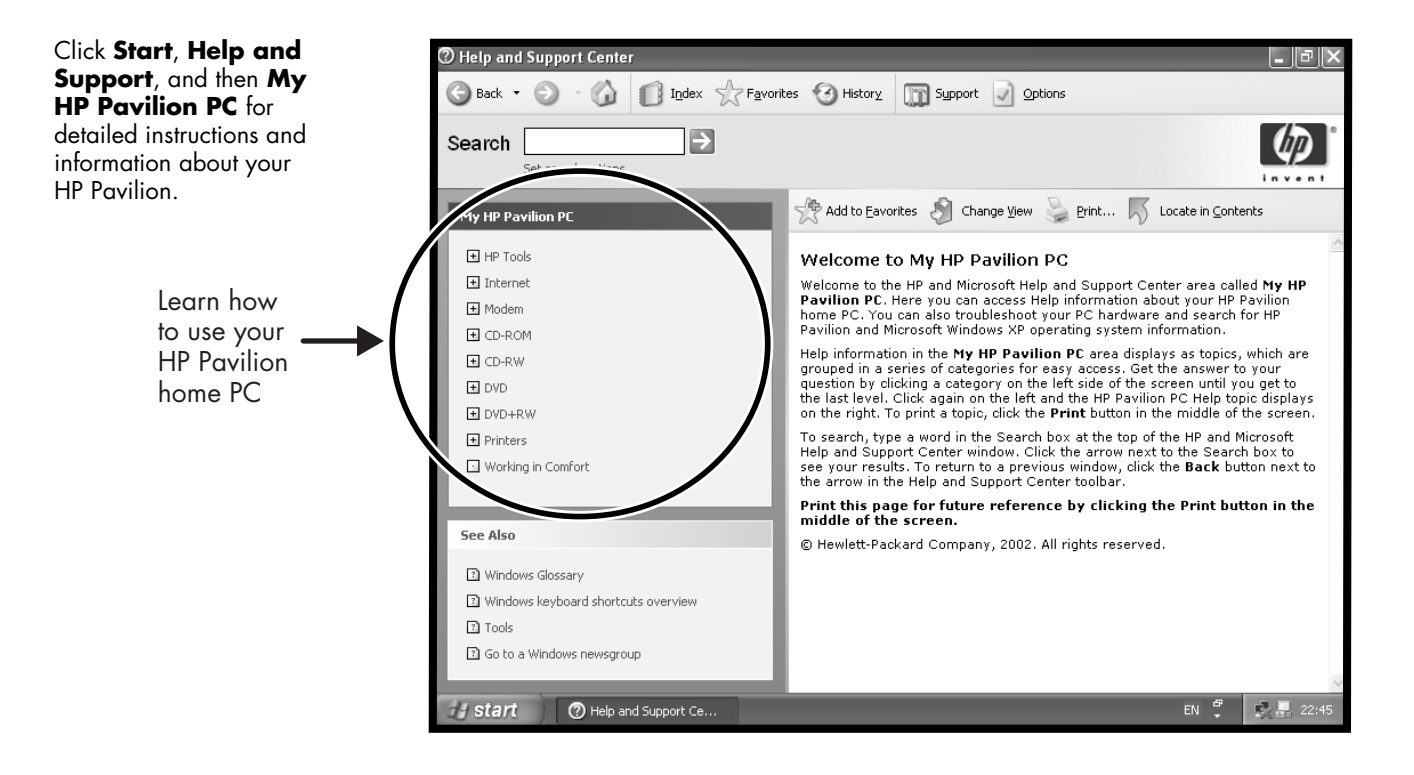

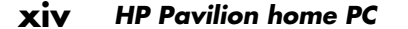

# **All Programs**

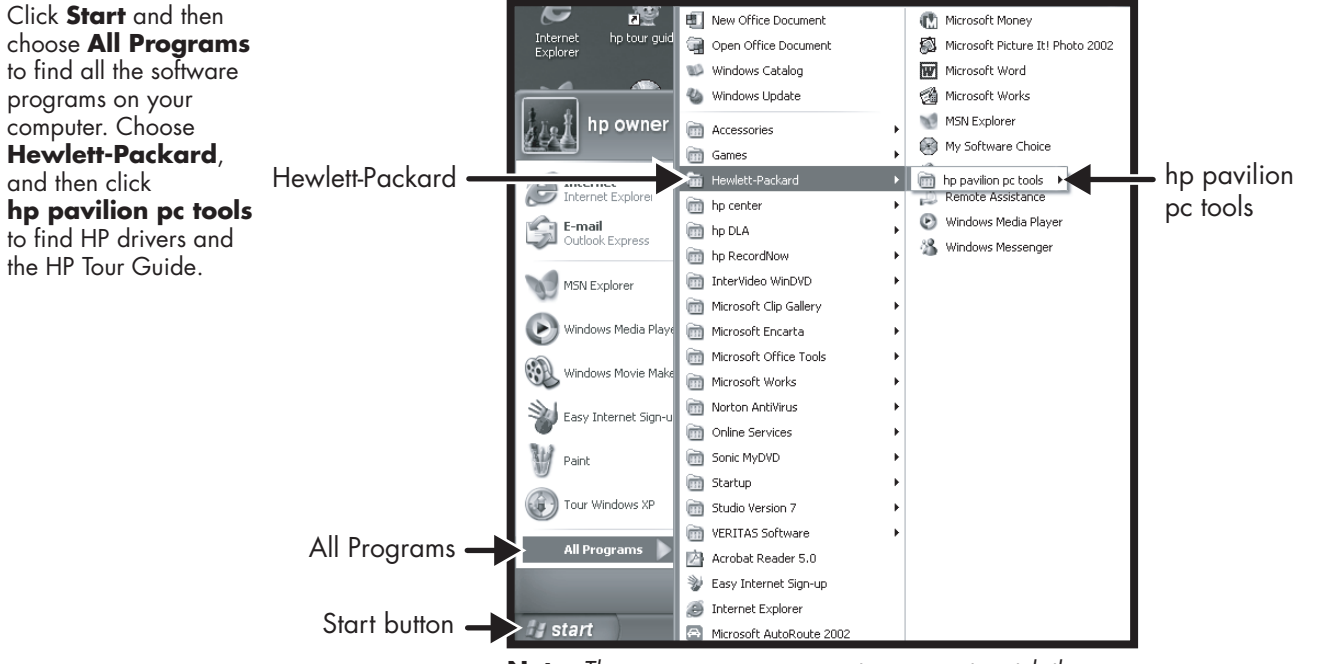

**Note:** The screen on your computer may not match the screen pictured here.

# **HP Tour Guide**

Click **Start**, choose **All Programs**, **Hewlett-Packard**, click **hp pavilion pc tools**, and then click **hp tour guide**.

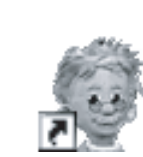

Click the icon on the desktop (select models).

*Or*

Let the HP Tour Guide show you the desktop and the basics of the Internet and e-mail.

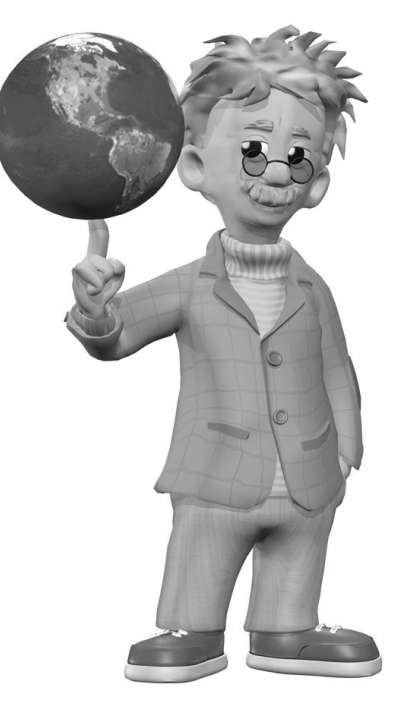

**xvi** *HP Pavilion home PC*

You can get help over the telephone from HP.

See the Support Guide included with the computer documentation for the terms of your HP Pavilion warranty coverage, for license information, and for support telephone numbers and addresses.

The Support Guide contains operating specifications for the PC, along with regulatory and safety information.

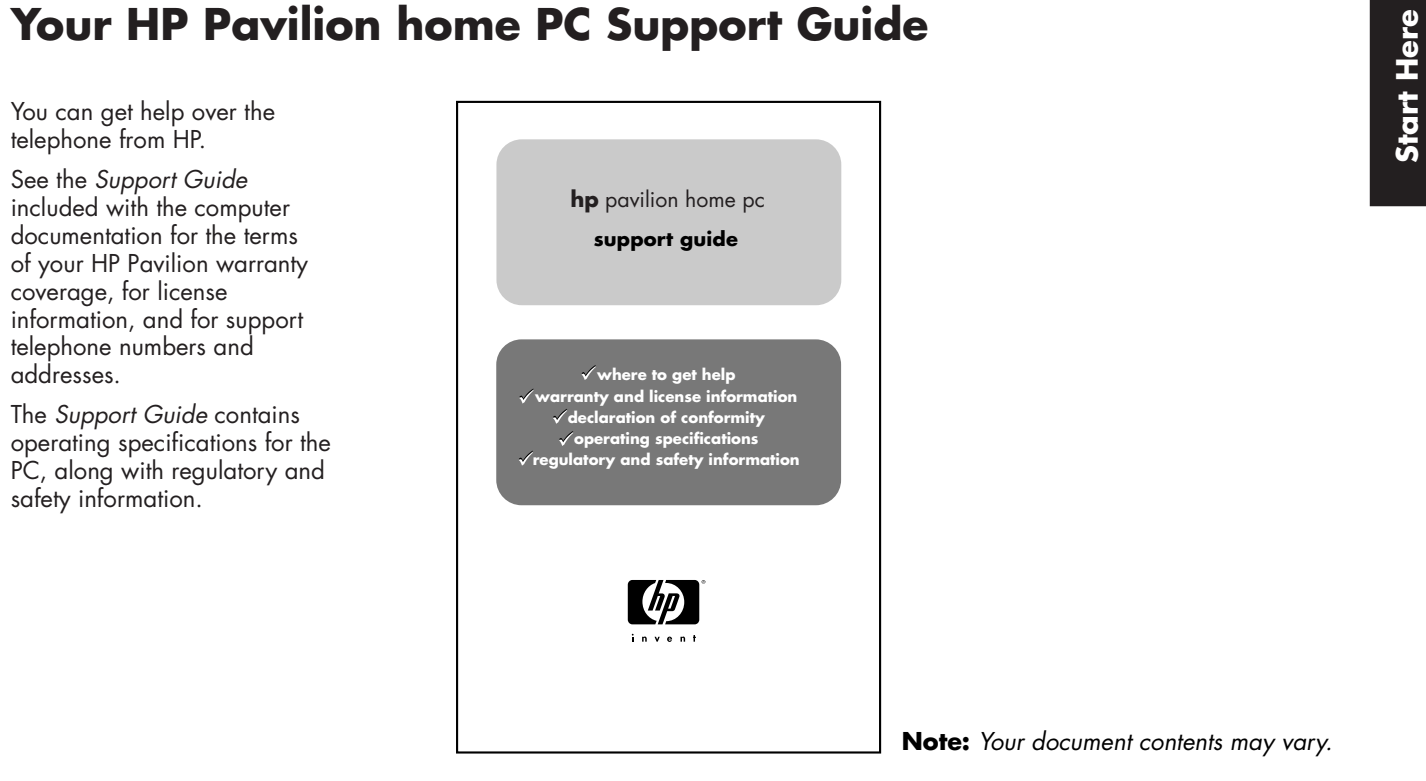

*Quick Start Guide* **xvii**

**Note:** Your document contents may vary.

# **HP Web Sites**

Type these Web site addresses into the Address box of your Internet browser, and then press the Enter key on your keyboard to find helpful information from HP online.

### **www.hp.com**

Go to HP's main Web site for the latest information about your HP Pavilion home PC and all your HP products. Receive technical support, download software updates, and find out about HP's home and business services.

### **www.hp.com/cposupport/ loc/regional.html**

Use this worldwide direct link to HP's Customer Care Web site for all your technical support needs.

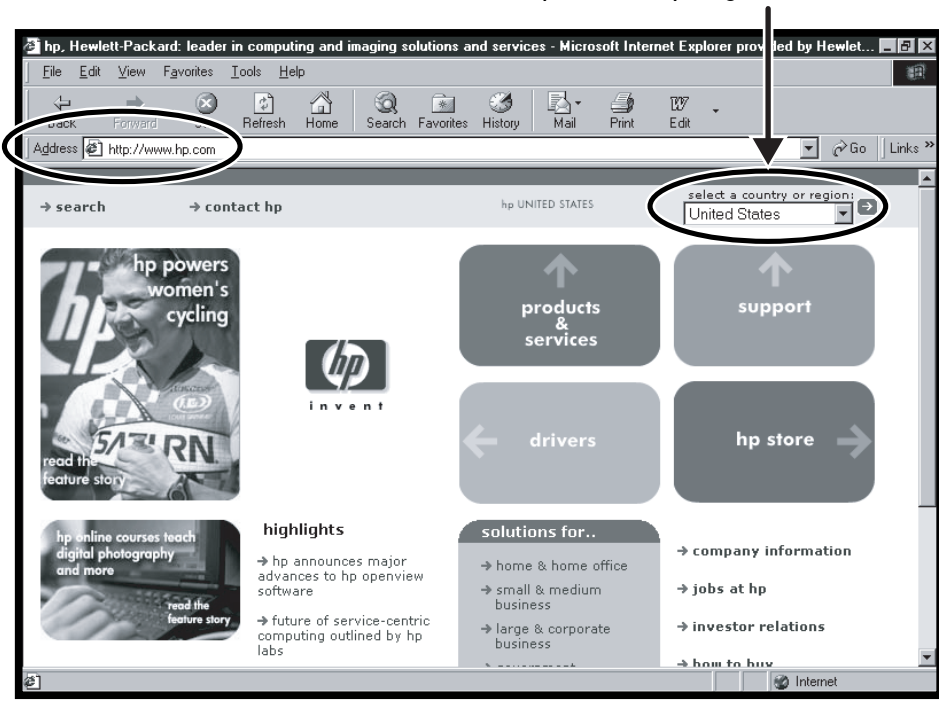

### Select your country/region

**xviii** *HP Pavilion home PC*

# **Microsoft Windows XP Operating System<br>act of questions about the Microsoft® Windows® XP operating<br>system, try these sources of information:**

- Help and Support, for onscreen help and troubleshooting — click **Start** and then **Help and Support**.
- *Microsoft Windows* XP Home Edition Start Here guide, included with the computer documentation packet.

*Quick Start Guide* **xix**

**xx** *HP Pavilion home PC*

# **Contents**

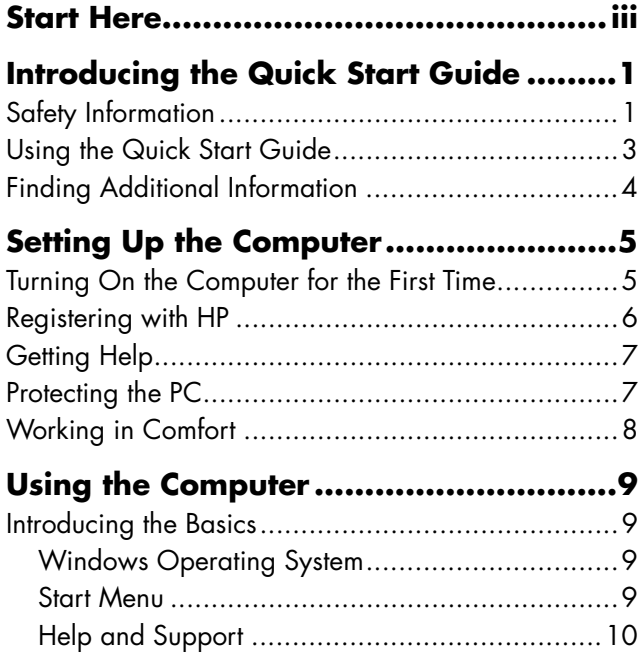

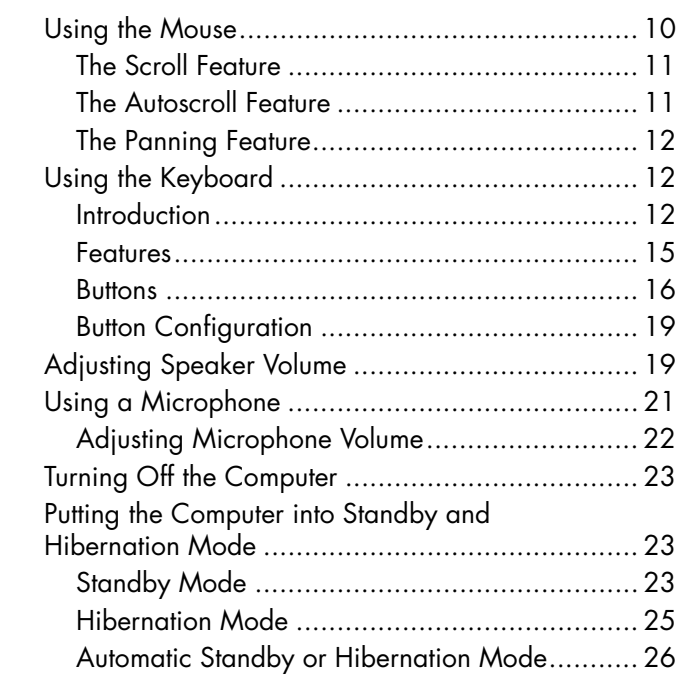

*Quick Start Guide* **xxi**

# **Contents Contents**

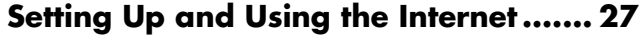

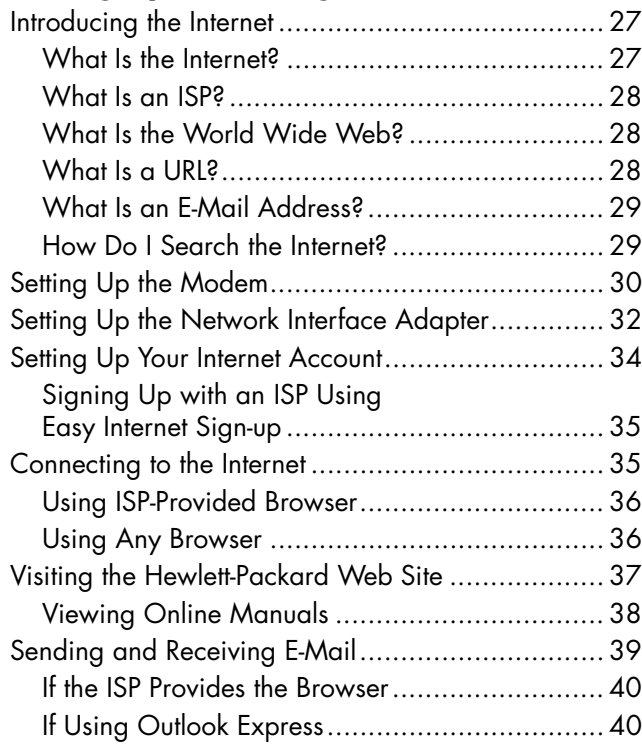

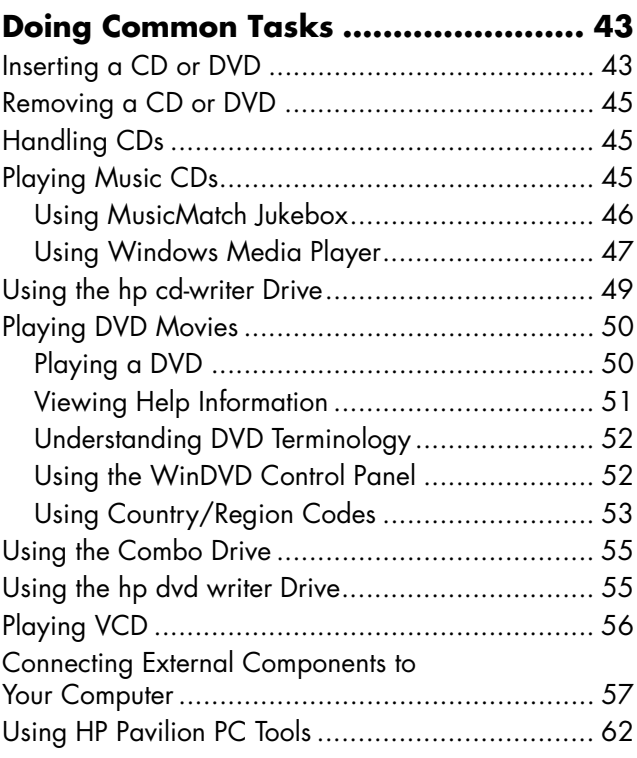

### **xxii** *HP Pavilion home PC*

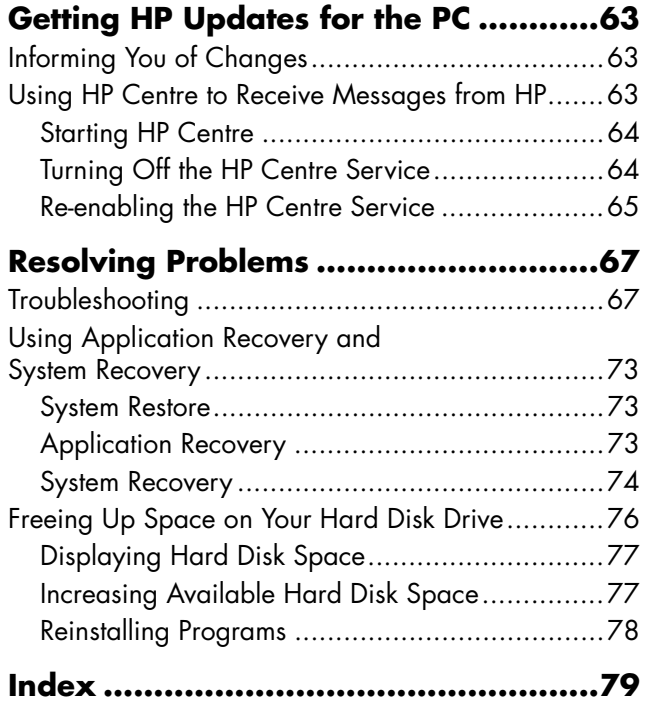

*Quick Start Guide* **xxiii**

**xxiv** *HP Pavilion home PC*

# **Introducing the Quick Start Guide**

# **Safety Information**

This product has not been evaluated for connection to an "IT" power system (an AC distribution system with no direct connection to earth, according to IEC 60950).

### **AC Power Safety Warning**

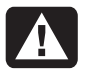

**Warning:** *Install the computer near an AC outlet. The AC power cord is your HP Pavilion PC's main AC disconnecting device and must be easily accessible at all times. For your safety, the power cord provided with your system has a grounded plug. Always use the power cord with a properly grounded wall outlet to avoid the risk of electrical shock.* **Warning:** *To reduce the possibility of an electric shock from the telephone network, plug your computer into the AC outlet before connecting it to the telephone line. Also, disconnect the telephone line before unplugging your computer from the AC power outlet.*

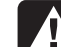

**Warning:** *Your system is provided with a voltage select switch for use in a 115 or 230 VAC power system. The voltage select switch has been pre-set to the correct voltage setting for use in the particular country/region where it was initially sold. Changing the voltage select switch to the incorrect position can damage your PC and void any implied warranty.*

*Quick Start Guide***1**

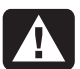

**Warning:** *Always disconnect the modem cord from the telephone system before installing or removing your computer cover.*

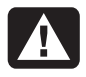

**Warning:** *Do not operate the computer with the cover removed.*

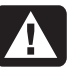

**Warning:** *The power supply is not user-serviceable. To prevent damage to the power supply, have a qualified person repair or replace it. All other components are user-serviceable.*

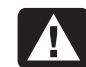

**Warning:** *Electrostatic discharge (ESD) can damage disk drives, add-in cards, and other components. If an ESD station is not available, wear a wrist strap attached to a metal part of the computer. Place cards on a conductive foam pad or inside the card wrapper, if possible, but never on the card wrapper.*

### **2***HP Pavilion home PC*

### *Quick Start Guide***3**

# **Using the Quick Start Guide**

Thank you for purchasing the HP Pavilion home PC. We've made it easy for you to start using the PC right away. The setup poster shows you how to connect your computer, and this *Quick Start Guide* will help you continue from there.

**Note:** *Be sure you set up the computer near a telephone line so that you can easily connect the modem for Internet access.*

This *Quick Start Guide* will help you learn how to:

- Turn the computer on and off correctly.
- Set up an Internet account and connect to the Internet.
- Adjust the speaker volume.
- Insert and remove a CD disc.
- Use the CD-ROM, DVD-ROM, hp cd-writer, or hp dvd writer drive to play music, watch movies, or record information.
- Use HP Pavilion PC Tools.
- Save power with standby and hibernation modes.
- Solve common problems.

# **Finding Additional Information**

Look in the computer box for printed information that describes important details or updates regarding your model PC.

You can find additional information about the PCin the onscreen Help and Support Centre, which is on the computer. Just click **Start**, and then click **Help and Support**.

You can find information about accessing internal parts of the computer chassis in the *Upgrading and Servicing the PC* guide included with your PC (select models installed on your system, others printed). To view guides installed on your PC, refer to "Using HP Pavilion PC Tools" on page 62.

**Note:** *The procedures in the* Upgrading and Servicing the PC *guide require you to turn off the PC and disconnect it from any Internet and network connections, and from power. If the guide is installed on your computer, be sure to print it for future reference.*

You can find online guides and information for your PC at the HP Customer Care Web site. To find online manuals for your PC:

**1** Type

*http://www.hp.com/cposupport/eschome.html* into your browser address box, and press the Enter key on your keyboard.

- **2** In the QuickFind box, type your product name or number (*Pavilion 712a*, for example). The product number is on the lower front of the PC chassis.
- **3** Click **product support** for your language when the Results window appears.
- **4** Click **manuals** to see a list of manuals for your PC.

**4***HP Pavilion home PC*

# **Setting Up the Computer**

Follow the steps shown on the setup poster to set up the computer in your work area. Then read the topics in this section that describe how to turn on the computer for the first time, and finish the registration process.

After registering, install any software programs that came on CDs or DVDs included in thecomputer box (select models only).

**Note:** *Some programs come preinstalled on the PC. Before installing a program, check to see if it already installed on your system.*

When you have completed these steps, you may add any printer, scanner, camera, or other peripheral equipment you have for your system.

Refer to "Connecting External Components to Your Computer" on page 57 for connector information.

# **Turning On the Computer for the First Time**

After you've completed connecting the components of the HP Pavilion by using the steps illustrated on the setup poster, you're ready to turn on the computer.

First, press the Power button on the monitor. Then, to turn on the computer, press the On button on the front of the PC.

**Note:** *The power supply is pre-set for the country/region in which you purchased the HP Pavilion. If you move to another country/region, please make sure you check its voltage requirements before <sup>p</sup>lugging your PC into an AC power outlet.*

**5**

*Quick Start Guide*

Your computer may look different from the ones shown here.

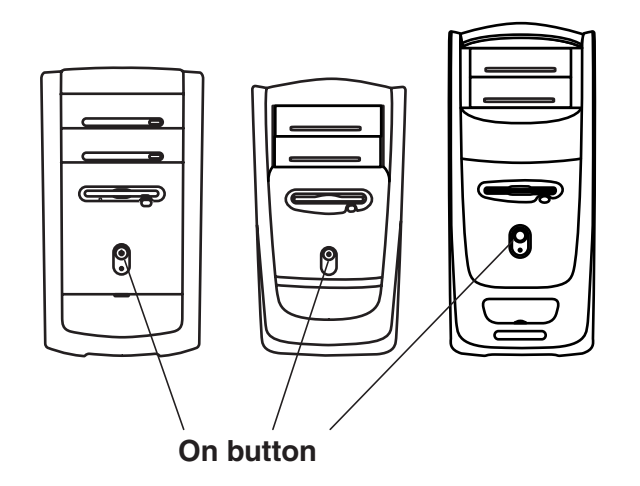

When you first turn on the computer, a series of startup screens appears. To proceed with the initial Microsoft® Windows® setup, you must answer a few questions.

# **Registering with HP**

As part of the initial setup in some countries/regions, you will be prompted to register the computer with HP. It's important to register so that you can be notified of changes and updates to the HP Pavilion. This information also assists HP Customer Care if you ever need to call for support.

We recommend that you register the HP Pavilion at this time. You can register any of these ways:

- When you first start up your computer, follow the onscreen instructions and register as soon as you have a modem connection.
- Double-click the registration icon on your desktop, and follow the onscreen instructions.
- Go to the HP Web site, and register online at http://register.hp.com

### **6***HP Pavilion home PC*

# **Getting Help**

You can get help over the telephone from HP. See the *Support Guide* included with the computer documentation for the terms of your HP Pavilion warranty coverage and for support telephone numbers.

# **Protecting the PC**

HP provides a virus-scanning software program to help protect your PC (select models only). The program runs automatically when you start the computer.

The virus-scanning program manufacturer provides free virus scan updates through your Internet connection for 90 days after your HP Pavilion home PC purchase. You can purchase a subscription service for updates after your initial free period expires.

New types of viruses are invented all the time. Be sure to get regular updates of your virus-scanning software from the program manufacturer.

If a software program or the operating system gets damaged, you can reinstall the software. Refer to "Using Application Recovery and System Recovery" on page 73 for details.

When your PC has software problems, it's possible that a voltage spike, power outage, or brownout has occurred. Symptoms of voltage spikes include a flickering video display, unexpected computer startups, and the computer not responding to your commands. A voltage spike can occasionally corrupt or destroy files, so it is a good idea to consistently make backup copies of your data files. Prevent voltage spikes by installing a surge suppressor, made for use with computers, between the power outlet and the computer power cord.

**7**

*Quick Start Guide*

# **Working in Comfort**

After assembling the HP Pavilion, but before you begin using the computer, make sure the computer and your work area are properly set up to maintain your comfort and productivity. Refer to "Working in Comfort" in the Help and Support Centre for important ergonomic information. Just click **Start**, **Help and Support**, **My HP Pavilion PC**, and then click **Working in Comfort**.

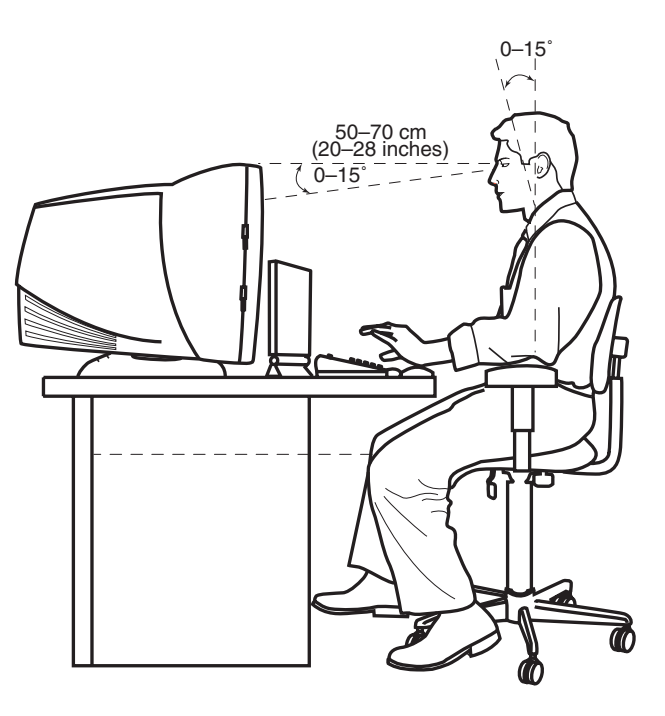

**8***HP Pavilion home PC*

# **Using the Computer**

# **Introducing the Basics**

### **Windows Operating System**

The operating system for your PC is Microsoft Windows XP. Windows displays the desktop on the monitor. The taskbar with the Start button appears at the edge of the desktop display.

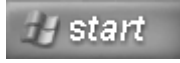

### **Start Menu**

Click the **Start** button to open the Start menu. Use this menu to:

- Select programs or documents.
- Open the Help and Support Centre.
- Start a search.
- Run a program.
- Open the Control Panel to view or change settings.

The Start menu also displays the buttons *Log Off* and *Turn Off Computer*. Click the **Log Off** button to end your current computer session and to switch between users. Click the **Turn OffComputer** button to turn off the computer or to restart it.

## **Help and Support**

To open the Help and Support Centre, press the Help button on your keyboard, or click **Start** on the taskbar and select **Help and Support**.

Help has information, tours, and tutorials. Help also has troubleshooting tools to assist you.

# **Using the Mouse**

Your PC includes a mouse. When you move the mouse, its roller ball moves and causes the cursor on the screen to move. Use the mouseon a flat surface.

You may have an optical mouse that uses a light, instead of a roller ball, to sense movement. Use the optical mouse on an opaque surface.

**Note:** *The optical mouse cannot work on a glass, translucent, or reflective surface.*

Some computers include a scrolling mouse. Like an ordinary mouse, the scrolling mouse has two buttons on the top. Click the left mouse button to position the cursor or to select an item. Click the right mouse button to display a menu of commands available for the item you clicked.

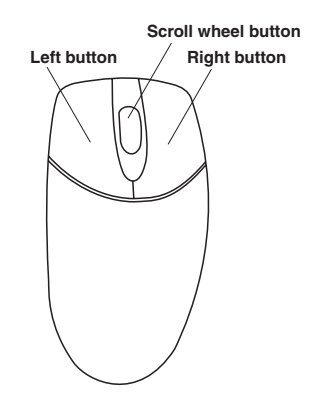

You can change the configuration of these two mouse buttons for left-handed use. Refer to"Reverse your mouse buttons" in the onscreen Help and Support Centre.

**10***HP Pavilion home PC* Use the wheel button in the middle of themouse to scroll or select items on the screen. You can use the scrolling mouse in these ways:

- Scroll through a document without having to click the scroll bar on the screen.
- Use the autoscroll feature to have thedocument scroll automatically.
- Skim through a document.

### **The Scroll Feature**

Click the left mouse button to place the cursor in the document. To scroll toward the beginning of a document, roll the mouse wheel up (away from you). To scroll toward the end of a document, roll the wheel down (toward you).

### **The Autoscroll Feature**

The autoscroll feature allows you to read through a document while the document scrolls automatically.

- **1** To use autoscroll, place the cursor next to the text where you want to begin scrolling and press the wheel button once. An autoscroll icon appears.
- **2** To begin scrolling, move the mouse in the direction you want to scroll. The farther you move the pointer from the starting point, the faster the document scrolls.
- **3** To stop autoscroll, press the wheel button again.
## **The Panning Feature**

Use the panning feature when you want to skim through a document.

- **1** To use panning, press and hold down the wheel button.
- **2** Slowly move the mouse in the direction you want to scroll. The farther you move the pointer from the starting point, the faster the document pans.
- **3** To stop the panning feature, release the wheel button.

## **Using the Keyboard**

## **Introduction**

The keyboard has an arrangement of standard keys and special buttons.

The illustrations show the location of the keys and buttons. The location of keys or buttons on your keyboard may vary from the illustrations.

## *Alphanumeric keys*

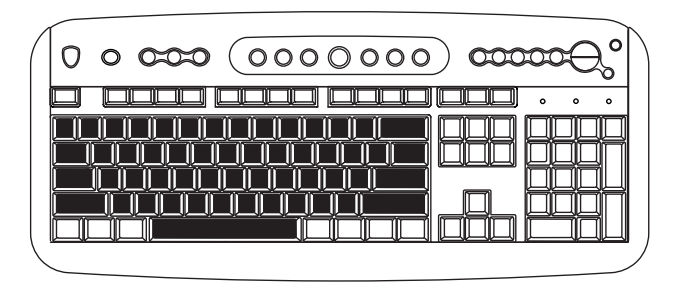

The alphanumeric keys are the main keys found on a standard typewriter.

### *Function keys*

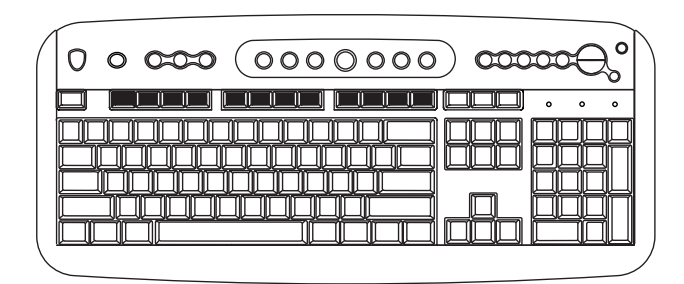

The function keys are the F1 through F12 keys located above the main keys. Pressing F1 displays a Help window for the software program being used. Pressing F3 displays a search window. F1 and F3 are available at all times. Other function key operations may depend on what software program you are using.

## *Arrow keys*

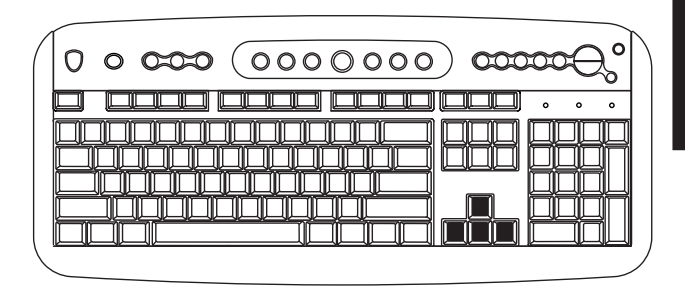

The arrow keys are controls for up, down, right, and left. You can use these keys instead of the mouse to move the cursor for navigation in a Web site, in a document, or in a game.

> *Quick Start Guide***13**

**Basics**

### *Numeric keys*

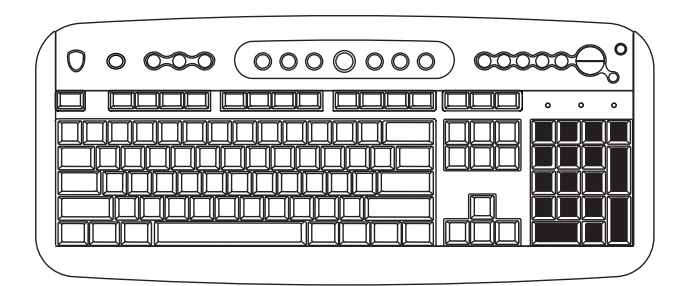

When the Num Lock LED (light-emitting diode) on the keyboard is on, the numeric keys are the number keys and arithmetic functions found on a basic calculator. When the Num Lock LED on thekeyboard is off, the numeric keys are directional keys used during games or to move the cursor. Press the *Num Lock* key to lock and unlock the numeric key functions.

## *Special buttons*

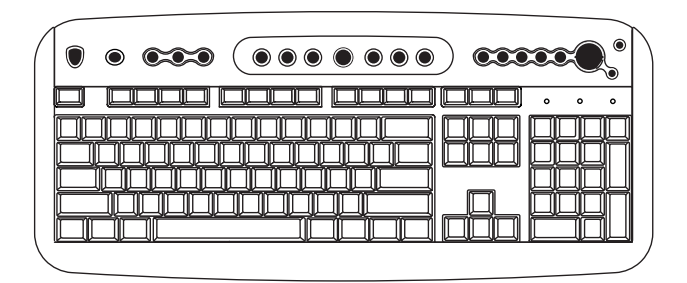

The special buttons are at the top of the keyboard. (Some models have some of these special buttons on the left side of the main keys.) These buttons operate a CD-ROM or DVD-ROM <sup>p</sup>layer, connect you to the Internet, or provide quick access to specific functions. To find out what each special button does, see "Buttons" on page 16.

### **Features**

**Note:** *Your keyboard may not have all the features listed.*

Your keyboard enables you to:

- Adjust speaker volume.
- Mute speaker sound.
- Start and stop playing a CD or DVD, skip to different tracks, and eject the disc tray.
- Connect to the Internet (if you have an established Internet account).
- Search for information on the Internet.
- Customise the buttons to open programs and connect to Internet Web sites.
- Put the PC into standby to save power.
- Get support information.
- Find a file or program on the hard drive.
- Print.

# **Basics**

### **Buttons**

The top of the keyboard has a number of special buttons.

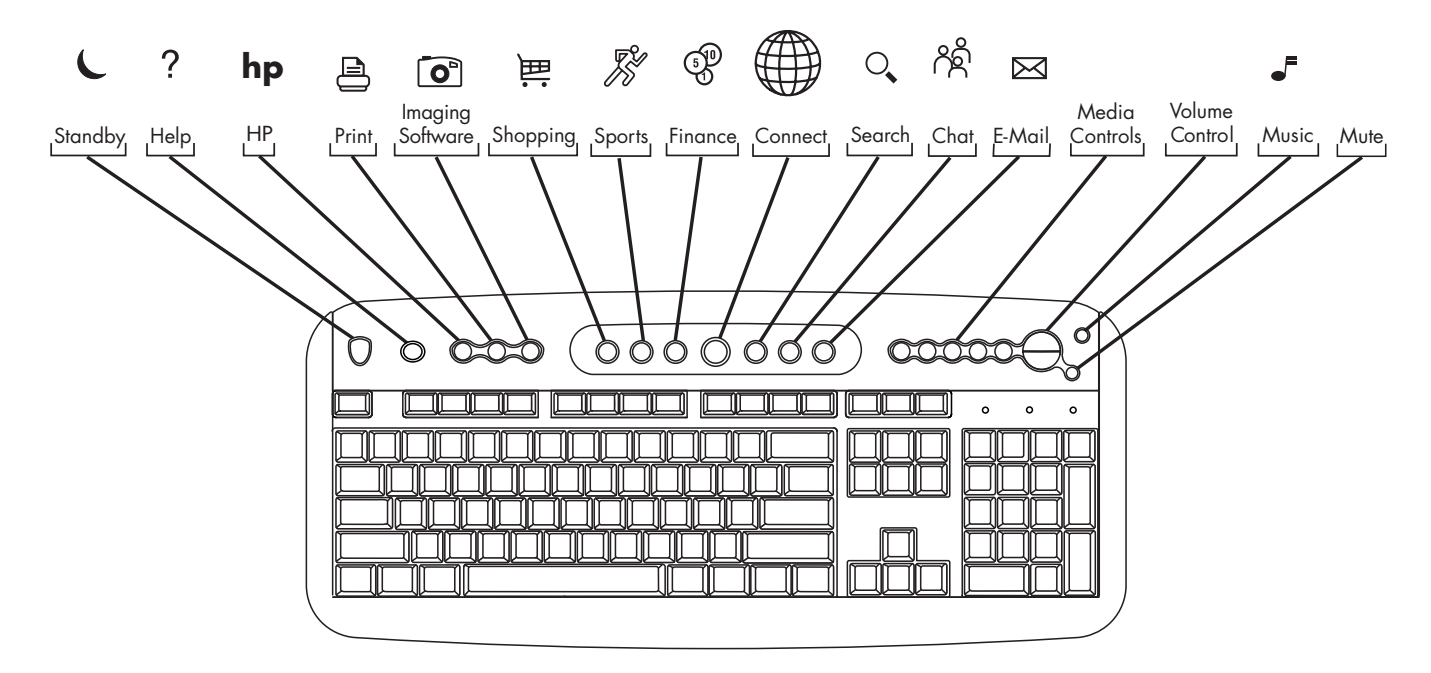

**Note:** *Some buttons may be labelled differently on your keyboard.*

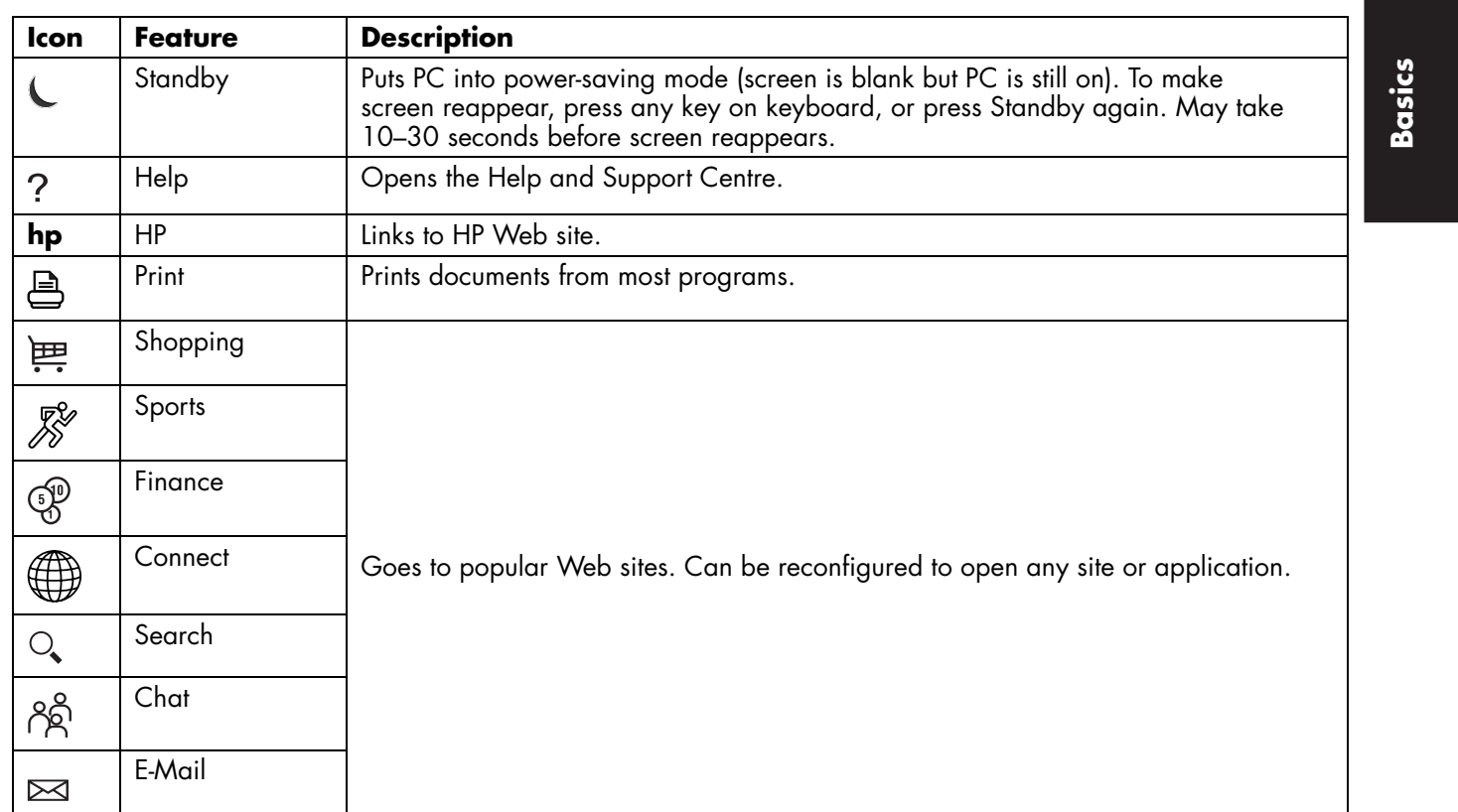

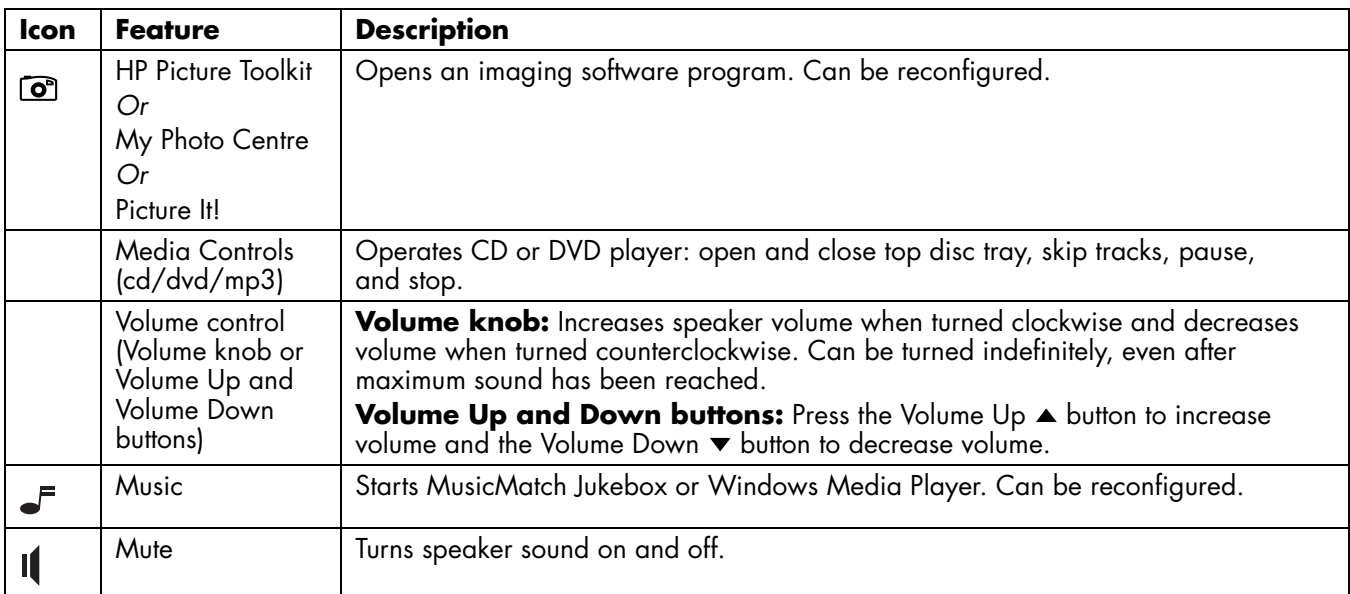

The Internet buttons will work only if you have established an Internet connection and have signed up with an Internet Service Provider (ISP).

## **Button Configuration**

You can reconfigure the special buttons on the keyboard to open different programs or files, or to connect to favourite Web sites.

- **1** Click **Start** on the taskbar.
- **2** Choose **Control Panel**.
- **3** Click **Printers and Other Hardware**, if present.
- **4** Double-click **Keyboard**.
- **5** In the Keyboard Properties window that appears, click the **Buttons** tab.
- **6** Double-click the button you want to change. The button configuration window opens.
- **7** Choose the button capability from the drop-down list. Enter the Display Label and the Address. (For a Web site, enter the complete Web site URL in the Address box.)
- **8** Click **OK**.
- **9** On the Buttons tab, click **Apply**.
- **10** Repeat steps 6 through 9 for each button you want to reconfigure.
- **11** Click **OK** when you are finished reconfiguring the keyboard.

## **Adjusting Speaker Volume**

The HP Pavilion includes a set of stereo speakers that you can either attach to the monitor (select models only) or place on the desk. For details on connecting the speakers to the PC, see the setup poster.

You can adjust speaker volume by:

- Using the volume knob or buttons on the keyboard.
- Using the volume knob on the speakers (select models only).
- Using the Volume icon on the taskbar.

If you do not see this Volume icon, click **Start**, **Control Panel**, **Sounds, Speech, and Audio Devices**, if present, and then double-click **Sounds and Audio Devices** to open the Sounds and Audio Devices Properties window. Select the **Place volume icon in thetaskbar** tick box. Click **Apply**, and then click **OK**. The Volume icon appears in the taskbar.

**Note:** *Some applications may result in low volume, even when the volume knob is turned to its maximumposition. If this is the case, double-click the Volume icon on the taskbar and increase theVolume settings in the Volume settings window.*

The two ways to use the Volume icon are:

**1** Click the **Volume** icon on the taskbar.

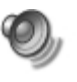

- **2** Drag the Volume slider up to increase the volume or down to decrease the volume.
- **3** When you are satisfied with the sound level, click outside the Volume window to close this window.

*Or*

**1** Double-click the **Volume** icon on the taskbar. The Volume Control settings window opens.

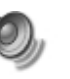

- **2** Drag the Volume slider up to increase the volume or down to decrease the volume of aspecific sound control.
- **3** When you are satisfied with the sound level, click the **Close** box (the **X** in the corner) to close this window.

Your computer may have another microphone connector in the front of the PC under the accessdoor or on the monitor. Only one microphone connector works at a time. The back connector is already set up to work.

If you would prefer to connect a microphone to the front of your PC, follow this procedure to select the working microphone:

- **Note:** *If you connect your microphone to the back of your PC, you do not need to perform this procedure.*
- **1** Double-click the **Volume** icon on the taskbar. The Volume Control settings window opens.
- 
- **Using a Microphone Mote:** If you do not see this Volume icon, click<br>
Your HP Pavilion home PC comes with one **the PC.**<br>
Mote: If you do not see this Volume icon, click<br> **All the publication of the PC.**<br>
Mote: If you do **Note:** *If you do not see this Volume icon, click Start, Control Panel, Sounds, Speech, and Audio Devices, if present, and then double-click Sounds and Audio Devices toopen the Sounds and Audio Devices Properties window. Select the Place volume icon inthe taskbar tick box. Click Apply, and then click OK. The Volume icon appears in the taskbar.*
	- **2** In the Volume Control window, select **Options** and click **Properties**.
	- **3** In *Adjust volume for*, click **Recording**.
	- **4** In *Show the following volume controls*, select the **Microphone** tick box.
	- **5** Click **OK**.
	- **6** Select **Options** from the Recording Control window, and click **Advanced Controls**.
	- **7** Click the **Advanced** button.

- **8** Select the **Alternate Microphone** tick box.
- **9** Click **Close**.
- **10** Click **X** (Close) on the upper-right corner of the Recording Control window.

## **Adjusting Microphone Volume**

If you need to adjust the volume of the microphone, whether it is connected to the front of the computer or to the back, follow the procedure below:

**1** Double-click the **Volume** icon on the taskbar. The Volume Control windowopens.

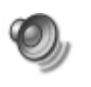

- **2** In the Volume Control window, select **Options** and click **Properties**.
- **3** In *Adjust volume for*, click **Recording**.
- **4** In *Show the following volume controls*, select the **Microphone** tick box.

### **5** Click **OK**.

- **6** Adjust the volume of Microphone Balance by dragging the volume control slider.
- **Note:** *If the volume is now acceptable, proceed directly to step 10.*
- **7** To make finer adjustments to the sound, click the **Advanced** button, and then select the **Boost** tick box.
- **8** Click **Close**.
- **9** Repeat step 6, if needed.
- **10** Click **X** (Close) on the upper-right corner of the Volume Control window.

- **1** Close any open software programs. To close programs, click **X** in the upper-right corner of each window.
- **2** Click **Start** on the taskbar.
- **3** Click **Turn Off Computer**, at the bottom of the menu.
- **4** Click **Turn Off**.
- **5** Turn off the monitor.

For information on alternatives to turning off the computer, see the next section "Putting the Computer into Standby and Hibernation Mode."

### **Basic Turning Off the Computer** Putting the Computer<br>
You can turn off the computer without pressing **any buttons on the computer chassis.**<br> **Basic Proputer chassis. Basic Proputer chassis. Putting the Computer into Standby and Hibernation Mode**

As an alternative to shutting down the computer, you can put the PC in standby mode. To conserve power, you can automatically put the computer into standby and then hibernation by setting the power management timers.

## **Standby Mode**

 $\overline{\mathsf{x}}$ 

When the computer is in standby mode, it goes into a low-power state and the monitor is blank as if it's turned off. The next time you use the computer, any programs, folders, and documents that were open before you put the computer in standby will be available. With standby mode, you can save electricity without having to wait for the PC to go through the normal startup routine when you turn it on.

Standby mode also allows faxes to come through to the computer, and it enables the PC to automatically retrieve e-mail messages and download information from the Internet, if you have programmed the computer to do so.

To manually put the computer in standby:

- **1** Press the Standby button on the keyboard. The screen goes dark, and the computer goes into standby mode.
- **2** When you want to use the computer again, press a key on the keyboard, or press the Standby button. The screen display reappears just as you left it.

Another way to manually put the computer into standby is to:

- **1** Click **Start** on the taskbar.
- **2** Click **Turn Off Computer**.
- **3** Click **Stand By**.

If the computer does not work properly when you wake it from standby, reset the computer: press and hold the On button on the front of the PC for approximately 5 seconds until the system turns off. Then turn the computer back on.

**Note:** *Using the On button to reset the system is not recommended and should be used only as a last resort.*

### **Hibernation Mode**

When the computer is in hibernation mode, it saves everything that is in computer memory to the hard disk, turns off the monitor and the hard disk, and then turns itself off. When you turn on the computer, everything (programs, folders, and documents) is restored to the screen.

To manually put the computer into hibernation:

- **1** Click **Start** on the taskbar.
- **2** Click **Turn Off Computer**.
- **3** Press the Shift key on the keyboard, and click **Hibernate**.
	- **Note:** *If* Hibernate *is not present, you first need to set up your computer for hibernation; refer to steps 1 through 6 of "Automatic Standby or Hibernation Mode" on page 26.*
- **4** When you want to use the computer again after hibernation, press the On button on the front of the PC.

If the computer does not work properly when you wake it from hibernation, restart the computer:

- **1** Click **Start** on the taskbar.
- **2** Click **Turn Off Computer**.
- **3** Click **Restart**.

## **Automatic Standby or Hibernation Mode**

To automatically put the computer into standby or hibernation mode, modify the power management settings:

- **1** Click **Start** on the taskbar.
- **2** Click **Control Panel**.
- **3** Click **Performance and Maintenance**, if present.
- **4** Double-click **Power Options**.
- **5** Check if the auto-hibernation feature is enabled by clicking the **Hibernate** tab, and seeing if a tick mark is in the *Enable hibernation* tick box. If necessary, enable the feature by clicking the tick box so that a tick appears in it.
- **6** If you changed the *Enable hibernation* tick box, click **Apply**.
- **7** Click the **Power Schemes** tab to set the timers for standby and/or hibernation. In the Power Schemes box, select a power scheme from the drop-down list. Choose the timers:
	- To turn on auto-standby for the computer, click a time (such as **After 30 mins**) in the System standby list.
	- To set the timer for auto-hibernation, click the time to elapse before hibernation in the System hibernates list.
		- **Note:** *If both standby and hibernation timers are set, the system hibernation timer must be set for a longer time than the system standby timer.*
- **8** Click **OK**.

## **Setting Up and Using the Internet**

Your HP Pavilion comes with:

- Access to the ISPs in your area. Some ISPs offer a traditional dial-up service, and others offer faster technologies such as Digital Subscriber Line (DSL) and cable. (DSL, ADSL, and cable ISPs are not available in all countries/regions.)
- Internet Explorer Web browser.
- Outlook Express e-mail software program.
- V.90 modem and modem software(not available in all models).
- LAN (local area network) card (select models only).
- Special keyboard buttons to access the Internet.

## **Introducing the Internet**

## **What Is the Internet?**

The Internet is a group of computers that communicate with each other through telephone lines, digital service, or cable lines. Each Internet computer is independent, and its operators choose which files to make available to usersof the Internet. To connect your PC to the Internet and use the information and services available there, you need an ISP.

## **What Is an ISP?**

Internet Service Providers (ISPs) are businesses that give you access to the Internet, and most of them provide an electronic mail service (e-mail). There is usually a monthly fee for this service.

The types of connection vary and may be a telephone dial-up modem, a LAN (local area network), cable modem, or DSL (Digital Subscriber Line).

When your computer connects to the Internet, it is actually communicating with the ISP's Internet computer. The ISP verifies your account and then provides you access to the Internet. You use a Web browser program to search, find, and display Web site information. Some ISPs allow you to use the browser program of your choice. Some ISPs provide their own browser.

## **What Is the World Wide Web?**

The World Wide Web (WWW), also called the Web, is a public part of the Internet used by individuals, companies, governments, and organisations. These individuals and groups have created millions of Web site pages in support of their activities.

A Web page is a file or group of files that a user can access by entering the Web page's file location, or URL.

## **What Is a URL?**

The URL (Uniform Resource Locator) identifies a file location, typically in the form

*http://www.name.extension*

The URL contains the protocol and the pathway to a site and may include the path to a specific file within that site. Each period, or *dot,* in the URL separates elements within the address. For example, you will see the URL extension *.com* used by companies. When you enter the URL into your browser Address box and press the Enter key on your keyboard, the browser contacts that location and displays the Web page for you.

## **What Is an E-Mail Address?**

When you use e-mail, your e-mail address identifies the electronic post office box where people can send you electronic mail. E-mail addresses have the form

### *name@domain\_name*

The *domain name* is usually the name of the ISP or organisation, and includes an extension identifying the kind of organisation the ISP is.

For example, if your name is Jane Jones and XYZ is your ISP, your e-mail address might be

### *JaneJones@xyz.com*

with the extension *.com* indicating that XYZ is a business. For information on using e-mail, see "Sending and Receiving E-Mail" on page 39.

## **How Do I Search the Internet?**

The browser program you use includes a Search feature. You may need to click a button or select the feature from a menu to display it, depending on the type of browser program it is.

The Search feature provides a box where you enter a question or a word that describes the information you want to find. If you enter one or a few general words, you may get many general results. If you enter several precise words, you usually get fewer but more specific results.

The Windows Search feature includes direct access to the Internet Explorer Search. (If the ISP provides the browser, you may not be able to use Internet Explorer to search the Internet.) To begin a search:

- **1** Click **Start** on the taskbar.
- **2** Click **Search**.
- **3** Click **Search the Internet**. (You may have to scroll down in the list to see this option.)
- **4** Type a word or question into the Search box.
- **5** Click **Search**.

The computer connects to the Internet (if needed), performs the search, and displays the results. Click a link in the results list to display the Web page.

There are also Web sites specifically created for searching the Internet. These are called *search engines.* Search engines use a number of ways to find information.

## **Setting Up the Modem**

The modem is used for connecting to an ISP that provides telephone dial-up connection to the Internet. There are other ways to connect to the ISP that do not use the telephone modem, such as a LAN (local area network) or DSL (Digital Subscriber Line). See "Setting Up the Network Interface Adapter" on page 32 if you are connecting through a LAN. Check with your ISP for specifics on your connection.

**Note:** *Your computer may not come with a modem.*

Before you can connect to the Internet and send or receive e-mail and faxes using telephone dial-up, you must connect the telephone line to the modem, which is in the computer.

The setup poster shows you how to plug in a modem/telephone cable to the computer modem connector and to your telephone line wall socket.

To identify the modem connector, look at the back panel of the computer. The modem looks similar to one of the following illustrations.

**Note:** *Your computer may have only one modem/telephone connection.*

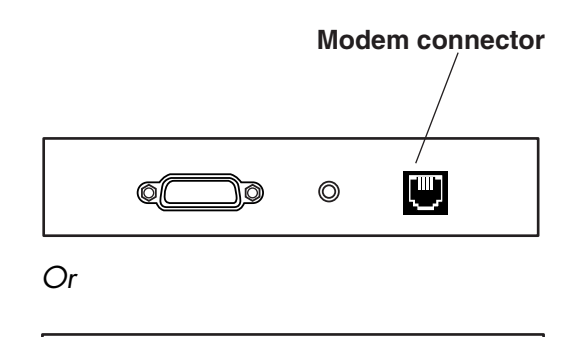

 $\textcolor{blue}{\textbf{m}}$ 

*Or*

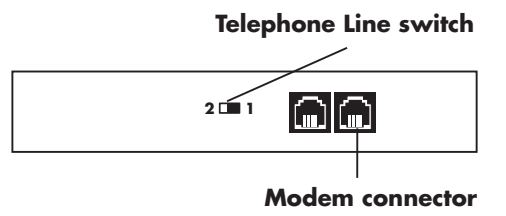

To connect the cable between the modem and the telephone line:

- **1** Plug one end of a modem cable into the Line connector on the back of the computer. This connector is labelled with either *Line* or a socket symbol.
- **2** Plug the other end of the cable into the telephone line socket on the wall.

**3** On modems with a Telephone Line switch, make sure the switch is in position 1.

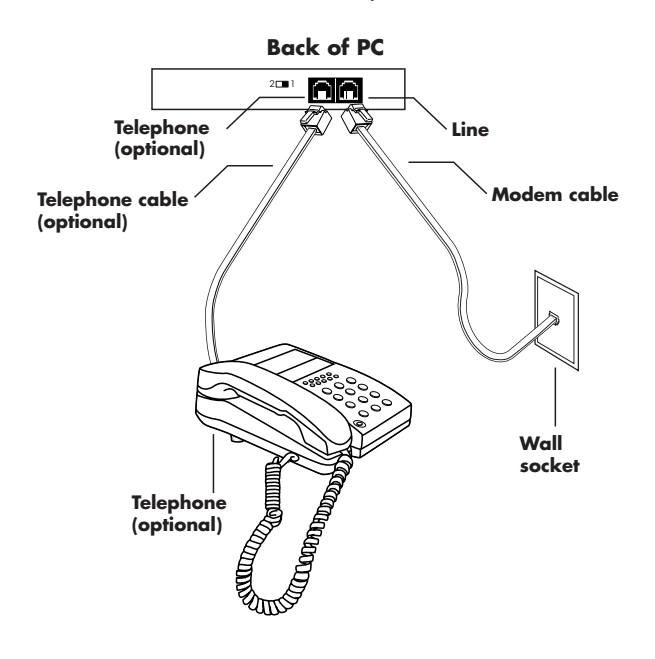

You can also connect a telephone to the other connector on the modem (optional). By connecting a telephone to the modem, you can make regular (voice) telephone calls when you are not using the modem — even if the computer is turned off.

## **Setting Up the Network Interface Adapter**

The network interface adapter (also called a network interface card, or *NIC*) provides a high-performance connection to an Ethernet (10BaseT) or Fast Ethernet (100BaseT) network. After this adapter is connected to a LAN (local area network), you will be able to get a high-speed connection to the Internet through the LAN. For information about high-speed providers, click the **easy Internet sign-up** icon found on the desktop or in the Start menu under All Programs.

This network connection also allows you to share printers, data, and other devices among your PCs.

**Note:** *Your computer may not come with a network interface adapter.*

Locate the RJ-45 port on the back of the computer. (Refer to the illustration that matches your system.)

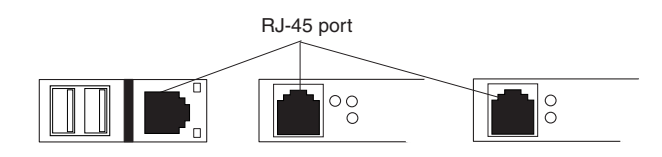

To connect the network interface adapter to the network:

- **1** Plug the network cable into the RJ-45 port on the network adapter. The port is located on the back of the computer.
	- **Note:** *Do not connect a telephone cable (RJ-11 connector) to the network adapter port (RJ-45).*
- **2** Plug the other end of the network cable into a 10BaseT or a 100BaseT port on the network hub.
	- **Note:** *The hub is a device to which all computers on the network are connected.*

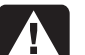

**Warning:** *DO NOT plug the network cable into a telephone socket. Although the plug on the network cable looks similar to the plug on a telephone cable, they are not the same.*

**3** With the computer turned on, check the LEDs (light-emitting diodes) on the network adapter. The LEDs on each type of network adapter are described below. (Refer to the illustration that matches your system.)

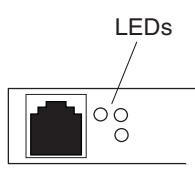

- **10 LNK** Lit green when connected to a 10BaseT port
- **100 LNK** Lit green when connected to a 100BaseT port
- **ACT** Lit during network data transfer activity

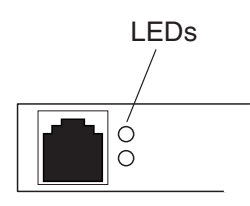

- **100** Lit green when connected to a 100BaseT port
- **LINK** Lit green with valid network connection

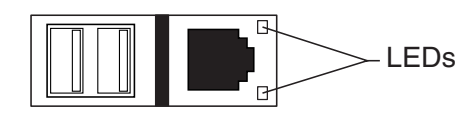

- **LINK** Lit green with valid network connection
- **ACTIVITY** Lit yellow during network data transfer activity

## **Setting Up Your Internet Account**

Before you can connect to the Internet, you need to sign up with an Internet Service Provider (ISP).

HP has made arrangements with leading ISPs in your area to help you sign up for Internet service. Use Easy Internet Sign-up to sign up with an ISP. The software programs for available ISPs are part of your system.

The Windows desktop may have a folder called Online Services, which includes icons for accessing various online services. These icons are part of the Windows operating system, but they are not functional in all countries/regions.

## **Signing Up with an ISP Using Easy Internet Sign-up**

Easy Internet Sign-up helps you sign up for a new Internet account, set up an existing account, or configure Internet access using a LAN (local area network), cable modem, or DSL (Digital Subscriber Line).

- **1** Connect the telephone line to your modem. Refer to the setup poster and to "Setting Up the Modem" on page 30.
	- **Note:** *If you decide to use a DSL or a cable Internet connection, contact your ISP for any specific software and hardware you may need.*
- **2** Open Easy Internet Sign-up:
	- Double-click the **easy Internet sign-up** icon.

*Or*

■ Click **Start** on the taskbar.Choose **All Programs**. Click **easy Internet sign-up**.

The Easy Internet Sign-up screen appears.

**3** Follow the onscreen instructions.

## **Connecting to the Internet**

A Web browser program searches for, finds, and displays Web site information. How you access and explore the Internet depends on whether you are using an ISP that provides the browser or an ISP that allows you to use any browser.

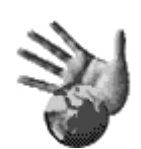

## **Using ISP-Provided Browser**

If you have signed up for an ISP that provides the browser, you can open the browser program and connect to the Internet by using either of the following methods:

■ Double-click the ISP-provided icon on the desktop.

*Or*

■ Press the Connect (or Internet) button on the keyboard.

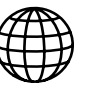

## **Using Any Browser**

If you signed up for Internet access with an ISP that allows any browser, use Internet Explorer or another Web browser to explore the Internet. To connect to the Internet, use either of the following methods:

■ Click **Start** on the taskbar, choose **All Programs**, and click **Internet Explorer**.

*Or*

■ Press the Connect (or Internet) button on the keyboard.

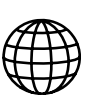

Once you are connected to the Internet, your browser displays your designated home Web page.

You can go to a particular Web site by entering the address (such as http://www.hp.com) in the Address box in the Web browser and pressing Enter on your keyboard. Or, you can use the browser Search tool to search for references to a specific word or phrase on the Web.

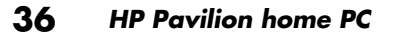

## **Visiting the Hewlett-Packard Web Site**

The Hewlett-Packard Web site is dedicated toHP Pavilion home PC owners and to the entireHP product line. There you will find the latest news and information about all of your HP products. You can receive technical support, download software and driver updates, and find out about HP's home and business services.

To go to the HP Web site:

- **1** Establish a connection to the Internet.
- **2** Type *http://www.hp.com* into your Web browser Address box, and press the Enter key on your keyboard.
- **3** Select your country/region from the drop-down list at the top of the page, and then click the blue arrow to the right of the list.

From this Web page, you can select the following links:

- **Note:** *These links may not be available in all countries/regions.*
- **Products and Services:** Find detailedinformation about all HP products and the various business and personal computing services HP offers.
- **Drivers:** Download software and driver updates.
- **Support:** Receive technical support and detailed product information such as hardware warranties, specifications, and instruction manuals. To go directly to the support Web page for your PC model and find online manuals for it, see "Viewing Online Manuals" on page 38.
- **HP Store:** Buy products, supplies, and accessories online for your home, home office, or business. At this site, you can find special offers on HP products, locate replacement parts, and get addresses of store and service locations that sell and repair HP products.
- **Solutions:** Find technology tips, educational materials, and ideas you can use at home or at work. You can also register your other HP products.
	- **Note:** *For more information, refer to the HP Web site information located in the* Support Guide *included with your HP Pavilion home PC.*

## **Viewing Online Manuals**

**Note:** *Online manuals are associated with specific HP Pavilion home PC model numbers. Not all models have online manuals.*

View online manuals for your PC by going to the HP Web site:

- **1** Establish a connection to the Internet.
- **2** Type *http://www.hp.com* into your Web browser Address box, and press the Enter key on your keyboard.
- **3** Select your country/region from the drop-down list at the top of the page, and then click the blue arrow to the right of the list.
- **4** Click **Support**, and then select your model.

To go directly to a support Web page (English only) for your HP Pavilion model and find online manuals in your language, use the following steps:

- **1** Establish a connection to the Internet.
- **2** Type

*http://www.hp.com/cposupport/eschome.html* into your Web browser Address box, and press the Enter key on your keyboard.

- **3** In the Quick Find box, type your product name and number, and then press the Enter key on your keyboard. For example, *Pavilion xt865* or *Pavilion 7970*. The product number is on the lower front of the PC chassis.
- **4** When the results window appears, click **product support** for your PC model (language).

### **5** Click **manuals** in the *Ask a question* box.

**Note:** *If* manuals *does not appear, there are no online manuals associated with your model.*

**6** Click a manual title to view it.

## **Sending and Receiving E-Mail**

Your HP Pavilion home PC comes with anelectronic mail (e-mail) software program from Microsoft called Outlook Express. Some ISPs use Outlook Express. Other ISPs provide their own e-mail program and Web browser, and they may not let you use Outlook Express or your preinstalled browser.

**Note:** *Some models have Microsoft Outlook instead of Outlook Express. For details on using Microsoft Outlook, open the Outlook program and access Help.*

Before you can send and receive e-mail, you need:

- An account with an Internet ServiceProvider (ISP).
- Microsoft Internet Explorer (included with your HP Pavilion) or other browser program (usually provided by an ISP).
- A dial-up modem/telephone connection, or a network adapter connection from your PC to the ISP.
	- **Note:** *If you decide to use a DSL or a cable Internet connection, contact your ISP for any specific software and hardware you may need.*

## **If the ISP Provides the Browser**

Follow the ISP's instructions to download its Webbrowser and e-mail program and to set up and use your e-mail account. You will then be able to send and receive e-mail each time you connect to your ISP.

## **If Using Outlook Express**

After you sign up with an ISP and connect your modem, you can run Outlook Express from the Start menu.

The first time you start Outlook Express, the Internet Connection Wizard window opens if you are not already connected to the Internet. You will need to provide connection information such as an account name and password and the names of an incoming and an outgoing mail server to use Outlook Express. If you are unsure how to answer any of the questions, contact your ISP.

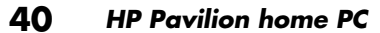

## **Internet Internet**

## *Sending e-mail messages*

Open the Outlook Express program:

- **1** Click **Start** on the taskbar, and select the **Outlook Express** icon.
	- **Note:** *You can also press the E-Mail button on the keyboard to open Outlook Express (select models only).*
- **2** Click the **Create Mail** button on the toolbar.

Ĥ

- **3** Type in, or select from an address book, the address of each recipient.
- **4** Type the message title in the Subject box.
- **5** Type your message in the New Message window.
- **6** Click the **Send** button on the toolbar when you 're finished.
- **7** If necessary, click the **Send/Recv** tool on the toolbar to send any messages stored in the Outbox.
	- **Note:** *When you compose a message without being connected to the Internet, the message is stored in the Outbox until the next time you log on to the Internet and connect to your ISP.*

## *Receiving e-mail messages*

- **1** Start Outlook Express. See instructions above.
- **2** If necessary, click the **Send/Recv** tool on the toolbar to have Outlook Express deliver new messages from all listed e-mail accounts.
- **3** Click the **Inbox** folder to view the list of incoming messages. Messages not yet read appear in bold on the screen.

**Note:** *The messages stay in your Inbox until you delete them or move them to another folder.*

**4** Click a message once to view it, or double-click the message to expand it and read it in its own window.

For more information about using Outlook Express, go to the Help menu within the program.

## **Doing Common Tasks**

## **Inserting a CD or DVD**

There are three basic types of compact disc (CD) drives: CD-ROM drives, which can read audio and data CD discs, CD-RW drives, which can read *and* record audio and data CD discs, and DVD-ROM drives, which can read DVD discs. Select models have a DVD+R/RW drive, which can read and write CD and DVD discs. Somecomputers have a combo drive, which combines the functions of a CD-RW and DVD or a CD-RWand DVD+R/RW into one drive. On some PCs, the CD-RW drive is labelled hp cd-writer and the DVD-RW drive is labelled hp dvd writer.

**Note:** *There are two types of DVD discs: DVD+R/RW and DVD-R/RW. DVD-R and DVD-RW discs do not work in the DVD+R/RW drive.*

- **1** Make sure the computer is on.
- **2** Press the Eject button near the drive to eject the disc tray.
	- **Note:** *On some PCs, the media drive is located behind a door on the front of the computer.*

Your computer may look different from the ones shown here.

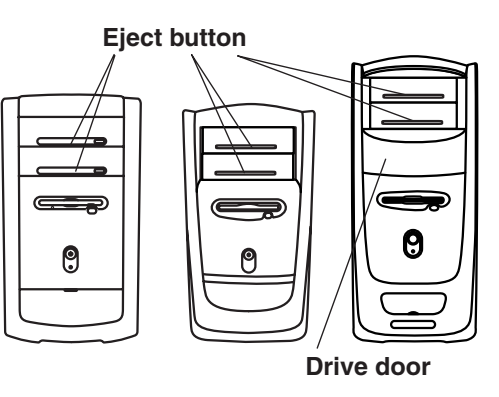

**Common Tasks Common Tasks**

- **3** Remove the CD/DVD from its case, holding on to the disc edges only.
- **4** Gently place the disc in the tray with the label facing up.

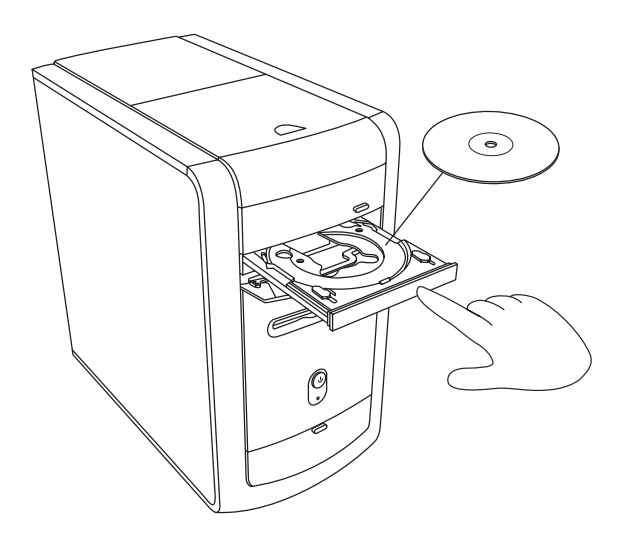

- **5** Close the disc tray by gently pushing the tray into the computer. You can also close the tray by clicking the close/open button on the control panel for the program (such as MusicMatch Jukebox or Windows Media Player) that controls the drive.
	- **Note:** *For the top drive in the PC, you can close the tray by pressing the media control open/close button on the keyboard.*

## To avoid damaging a CD, follow these

■ Return the CD to the case when you are finished using it.

**Handling CDs**

guidelines:

- Handle the disc by its outside edges or centre hole only.
- Do not touch the unlabelled side of a CD or <sup>p</sup>lace the unlabelled side down on your desk. Doing so could scratch the surface of the CD.
- Store CDs at room temperature.

## **Playing Music CDs**

The HP Pavilion includes MusicMatch Jukebox (select models) or Windows Media Player. This software lets you play music CDs.

**Common Tasks Common Tasks**

## **Removing a CD or DVD**

- **Note:** *You cannot remove a CD or DVD after you have turned off the computer, so make sure you do so before shutting down the computer.*
- **1** Open the disc tray by pressing the Eject button.
- **2** Holding on to the disc edges only, lift the CD or DVD out of the tray.
- **3** Place the disc in its case.
- **4** Close the disc tray by gently pushing the tray into the computer.

## **Using MusicMatch Jukebox**

This software lets you play music CDs, as well as record digital music files, create music CDs on your hp cd-writer drive, organise your digital music into libraries, and listen to music over the Internet.

If you are connected to the Internet when playing a music CD, MusicMatch Jukebox searches a CD database on the Internet, displays the song titles in the Playlist area, and then begins <sup>p</sup>laying the CD. The next time you play this CD, you don't need to be connected to the Internet —MusicMatch Jukebox keeps the song titles.

To play a music CD:

**1** Insert the music CD into the drive. The MusicMatch Jukebox window opens.

### *Or*

If the MusicMatch window does not automatically open, click **Start** on the taskbar, choose **All Programs**, and then select **MusicMatch Jukebox**.

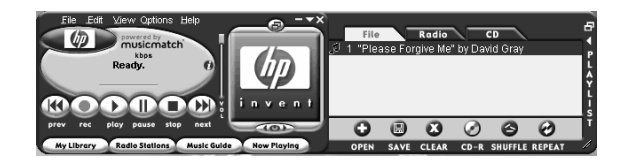

- **2** If you are not currently connected to the Internet, the CDDB Internet Connectivity dialogue box appears. If you want to search the Internet for the name of the artist and thesong titles on the CD, you will need to connect to the Internet and then click **Continuelookup**. If you don't want to connect to the Internet, click **Quit**.
- **3** To control the CD currently in the drive, click the buttons in the MusicMatch Jukebox window. To play a particular song, doubleclick its song title (or track number) in the Playlist. You can also control the CD using the media control buttons if your keyboard has them.

**Common Tasks Common Tasks**

For more information on this software, refer to the online Help within the MusicMatch Jukebox program. To view the Help menu:

**1** Insert a CD in the drive. The MusicMatch Jukebox window opens.

*Or*

If the MusicMatch window does not automatically open, click **Start** on the taskbar, select **All Programs**, and then select **MusicMatch Jukebox**.

**2** Click the **Help** menu in the MusicMatch Jukebox menu bar.

## **Using Windows Media Player**

This software lets you play music CDs, as well as play DVDs when you have a DVD-ROM drive. You can use it to record digital music files, create music CDs on your hp cd-writer drive, organise your digital music into libraries, and listen to music or view a music video over the Internet.

To play a music CD:

**1** Insert the music CD into the drive. The Windows Media Player window opens.

### *Or*

If the Windows Media Player window does not automatically open, click **Start** on the taskbar, choose **All Programs**, and then select **Windows Media Player**.
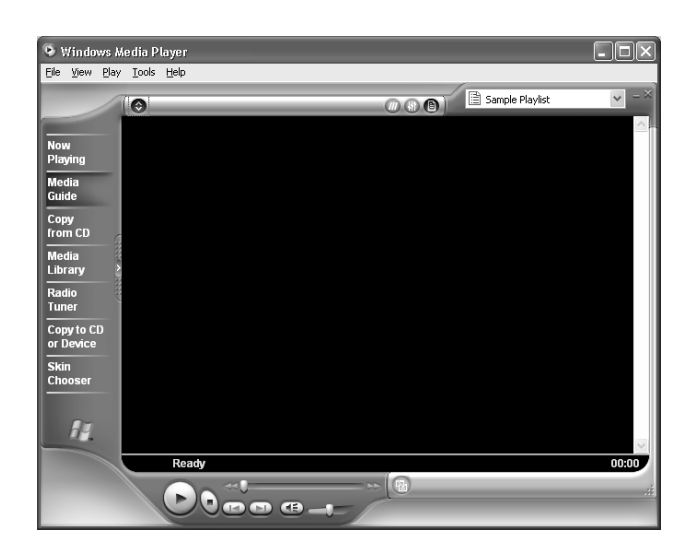

**2** To control the CD currently in the drive, click the buttons in the Windows Media Player window. To play a particular song, doubleclick its song title (or track number) in the Playlist. You can also control the CD using the media control buttons if your keyboard has them.

**Common Tasks Common Tasks**

When you click the Media Guide or the Radio Tuner features, Windows Media Player connects to the Internet and obtains information about theCD selections or streaming radio stations.

For more information on this software, refer to the online Help within the Windows Media Player program. To view the Help menu:

**1** Insert a CD in the drive. The Windows Media Player window opens.

## *Or*

If the Windows Media Player window does not automatically open, click **Start** on the taskbar, select **All Programs**, and then select **Windows Media Player**.

**2** Click the **Help** menu in the Windows Media Player menu bar.

# **Using the hp cd-writer Drive**

Using the hp cd-writer drive, you can play a CD, or record onto a recordable disc (CD-R or CD-RW).

**Note:** *The hp cd-writer drive is available on select models only.*

- **1** Press the Eject button on the door of your hp cd-writer drive, and place a CD in the centre of the CD-RW disc tray.
- **2** Close the disc tray by gently pushing the tray into the computer.
- **3** Click **Start** on the taskbar.
- **4** Click **My Computer**.
- **5** Double-click the **CD Drive** icon.

From there, you can copy audio or data files to a CD using the HP RecordNow software program.

- To open HP RecordNow program:
- **1** Click **Start** on the taskbar.
- **2** Choose **All Programs**.
- **3** Choose **HP RecordNow**.
- **4** Click **RecordNow**.
	- **Note:** *For information about recording onto CDs, refer to the Help menu in the HP RecordNow program.*

# **Playing DVD Movies**

The DVD-ROM drive (select models only) can run software on CD-ROMs, play music CDs, and <sup>p</sup>lay DVD movies and software.

# **Playing a DVD**

DVDs automatically play after you insert the disc.

- **Note:** *DVD movies are often localised to geographical countries/regions. For information about this, see "Using Country/Region Codes" on page 53.*
- **1** Insert the disc into the DVD-ROM drive.
	- **Note:** *On a double-sided DVD, read the text around the inner hole of the disc to determinewhich side (A versus B or Standard versus Widescreen) to play. Place the disc in the tray with the label face up for the side you want to play.*
- **2** Close the disc tray by gently pushing the tray into the computer. The movie plays in its own resizable window, and the WinDVD control panel appears.

**Video window**

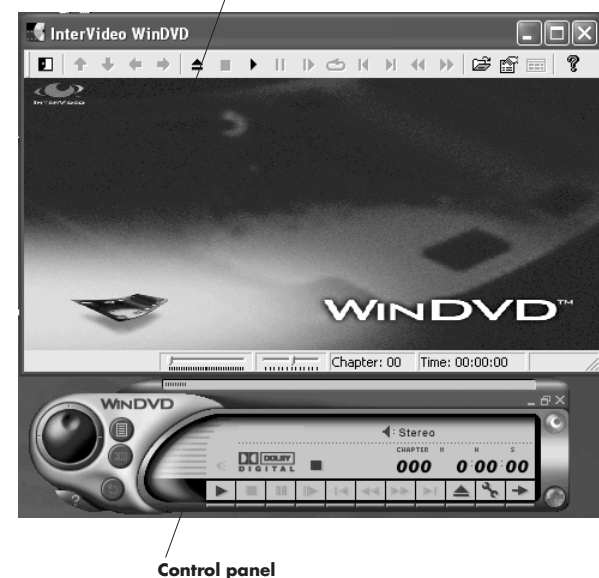

You may want to start WinDVD and adjust the settings before inserting the disc and starting the movie.

To start WinDVD without a disc in the drive:

- **1** Click **Start** on the taskbar.
- **2** Choose **All Programs**.
- **3** Choose **InterVideo WinDVD**.
- **4** Click **InterVideo WinDVD**. The WinDVD video window and control panel open.

# **Viewing Help Information**

For information on the WinDVD<sup>TM</sup> software, refer to the online Help within the program. To view the Help menu:

**1** Insert a DVD disc in the drive. The WinDVD window opens.

## *Or*

If the program does not automatically open, click **Start** on the taskbar, choose **All Programs**, **InterVideo WinDVD**, and then click **InterVideo WinDVD** again.

**2** Click the **?** in the WinDVD menu bar.

# **Understanding DVD Terminology**

To understand the DVD controls, you should be familiar with DVD terminology. Each DVD can hold one or more *titles*. Most full-length movies have only one title on the DVD, but some DVDs include several short movies, with each movie being a separate title.

Each title is divided into multiple *chapters*. A chapter is a particular segment or scene in the movie. When watching a DVD movie, you have the ability to jump to the next chapter, the previous chapter, or to a specific chapter.

A single image in a movie is called a *frame*.

# **Using the WinDVD Control Panel**

The WinDVD control panel automatically appears when you insert a DVD.

If you are playing a movie full screen and the panel is hidden, you can redisplay it as follows:

- **1** Right-click anywhere in the video window.
- **2** Select **View**.
- **3** Click **Player**. The control panel appears.

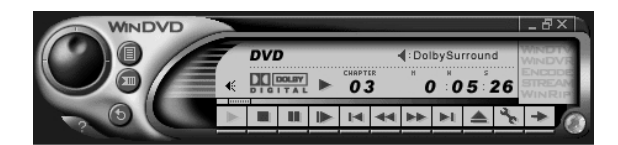

■ To see what a button does on the control panel, place the mouse pointer on the button; the button title appears onscreen.

- To move the WinDVD control panel, <sup>p</sup>lace the mouse pointer on the panel (but not on a button), and drag it to the desired location on the screen.
- To resize the video window when it is not full screen, place the mouse pointer on a window corner and drag the border.

### *Or*

Click the **Full Screen** button in theupper-right corner of the WinDVD control panel.

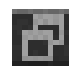

# **Using Country/Region Codes**

DVDs sometimes come with country/region codes imprinted as part of the disc data. These codes prevent DVD movies from being played in countries/regions of the world that are different from where they were sold. You can <sup>p</sup>lay DVDs from other countries/regions only five times before the country/region code locks and becomes permanent. Once the code locks, you can only play DVDs from that country/region. When the country/region code locks, if you need help, contact HP Support.

The country/region number is usually placed over a world globe printed on the DVD packaging and disc.

DVDs without country/region codes will play on any player or drive in any country/region.

The six major DVD countries/regions are:

- **Country/Region 1:** North America
- **Country/Region 2:** Japan, Europe, Middle East, South Africa
- **Country/Region 3:** Southeast Asia
- **Country/Region 4:** Australia, New Zealand, Mexico, Central and South America
- **Country/Region 5:** Northwest Asia, North Africa
- **Country/Region 6:** China

WinDVD is not pre-set to a particular country/region — the country/region code of the first DVD movie you play determines your DVD country/region.

For example, if you play a DVD with a country/region 1 code, WinDVD sets the current country/region of your DVD-ROM player to 1. If you later play a DVD that is coded for a different country/region, WinDVD asks if you want to set this as the current country/region.

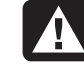

**Warning:** *You can change the country/region code only five times before the setting becomes permanent. When the country/region code locks, if you need help, contact HP Support.*

# **Using the Combo Drive**

The combo drive is available on select models only.

When you insert a disc in the combo drive, the computer automatically detects the type of disc:

- If you insert a software program CD, it is available for use.
- If you insert a music CD, a window opens for the program that plays CDs. See "Playing Music CDs" on page 45.
- If you insert a DVD movie, the Video window and WinDVD control panel open. See "Playing DVD Movies" on page 50.

If you insert a blank CD-R or CD-RW, use HP RecordNow to copy audio or data files.

# **Using the hp dvd writer Drive**

The hp dvd writer is a DVD+R/RW drive available on select models only.

The HP DVD Writer drive plays movie DVDs and music CDs, reads data CDs and DVDs, and records files to DVD+RW, DVD+R, CD-R, and CD-RW discs.

**Note:** *There are two types of DVD discs: DVD+R/RW and DVD-R/RW. DVD-R and DVD-RW discs do not work in the DVD+R/RW drive.*

The guide for this drive is printed and included in the computer box (select models).

# **Playing VCD**

**Note:** *The VCD program is available in select models only.*

With the VCD (Video CD) program, you can <sup>p</sup>lay MPEG (Motion Picture Experts Group) videos. These MPEG-1 files have a .dat or .mpg extension.

To play a VCD:

- **1** Insert the VCD into a CD-ROM or DVD-ROMdrive.
- **2** Click **Start**, choose **All Programs**, select **Mediamatics VCDExpress**, and then click **Mediamatics VCD Player**. The VCD Player control panel opens.

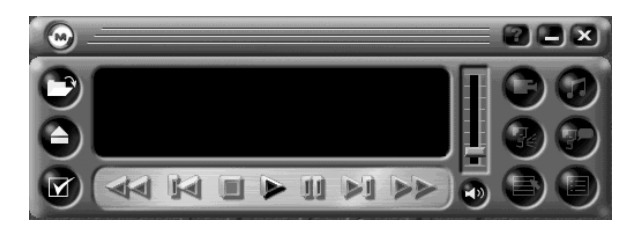

**3** Click the play button on the panel.

# *Or*

If you want to play a file, click the **open folder** button on the panel. Choose the drive and folder containing the MPEG-1 file, and double-click the file you want to play.

- **4** Use the control buttons in the VCD panel to control the playback. The multimedia buttons on the keyboard may not work with the VCD program.
	- **Note:** *To identify the function of the control buttons in the VCD panel, move the mouse slowly over each button.*

# **Connecting External Components to Your Computer**

You can connect external components to your PC.

Connectors (or ports) connect hardware to your PC. Depending on your model, connectors are on the back or front of the PC. On some PCs, flip open the cover on the lower front to see connectors.

Your computer may look different from the ones shown here. External components shown in the following figure are not included with the PC. Front connector location, type, and number vary by model.

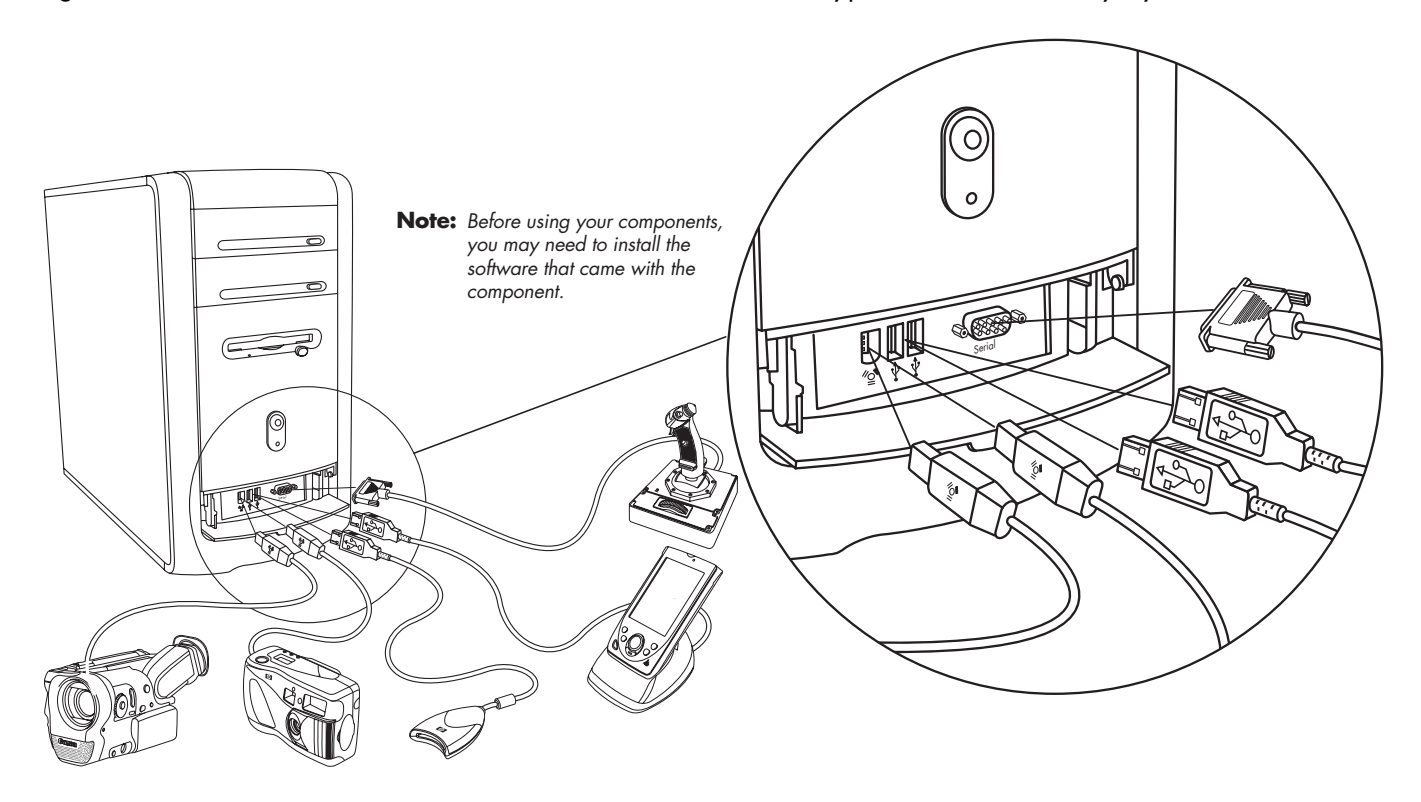

External components shown in the following figure are not included with the PC. Back connector location, type, and number vary by model.

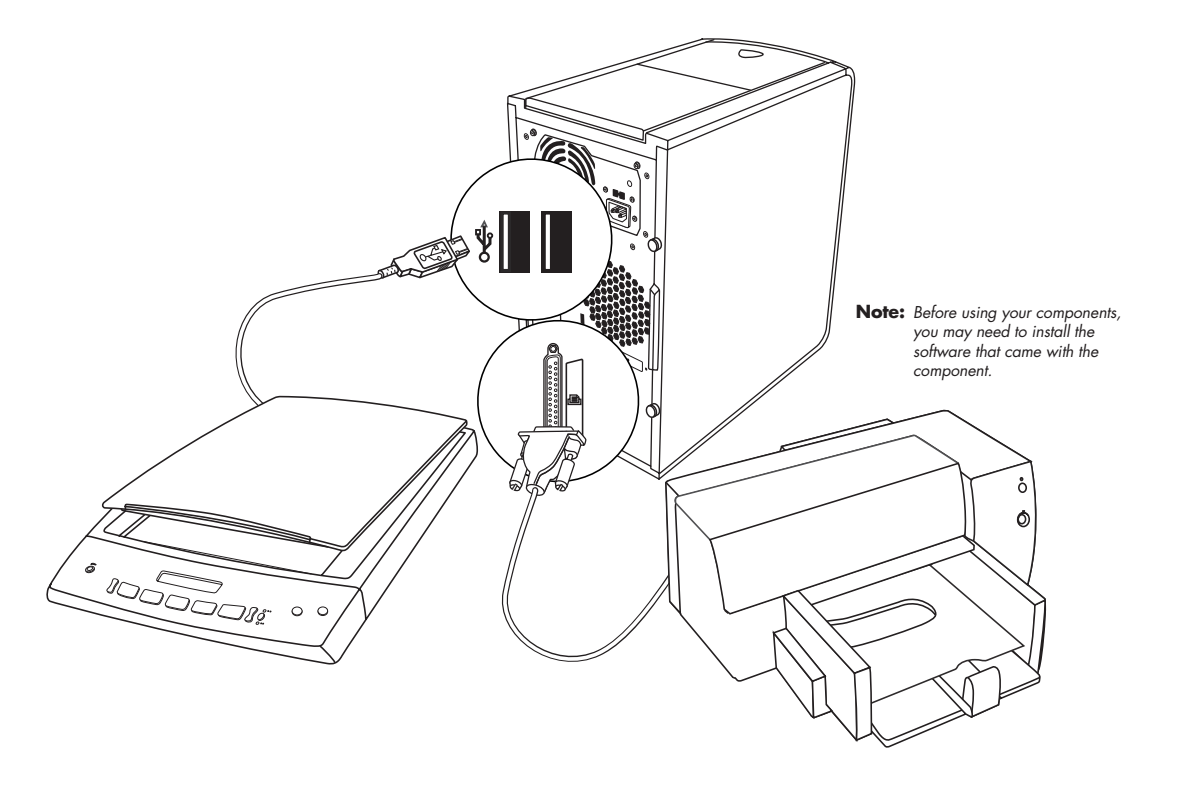

*Quick Start Guide***59**

Features, connectors, and locations vary by model.

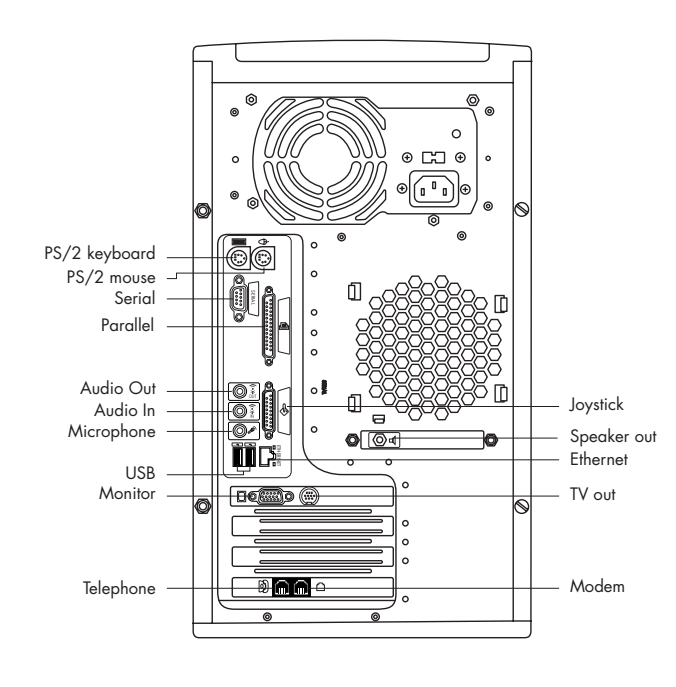

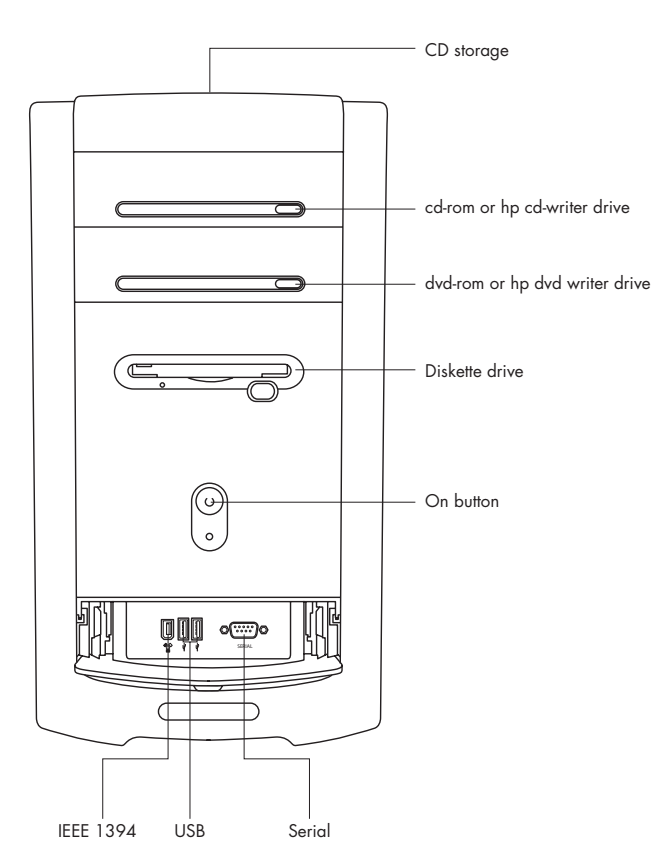

Symbols in this table identify connectors.

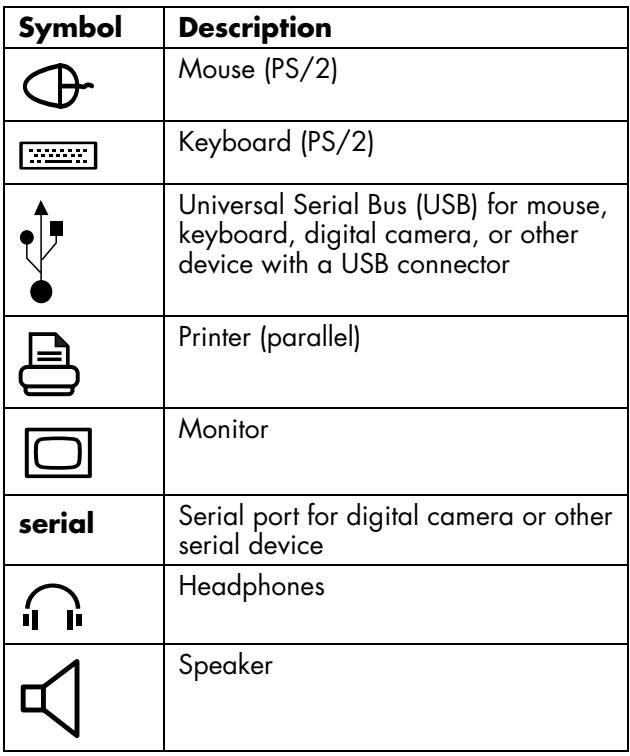

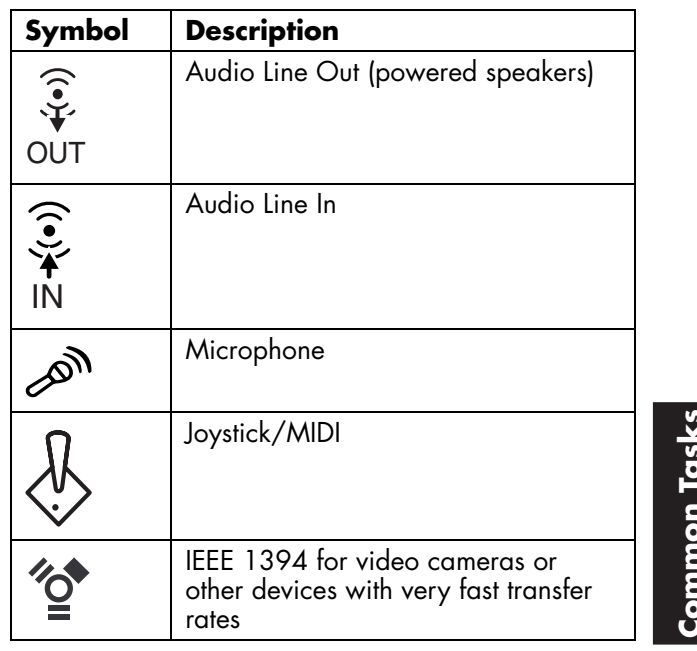

.<br>Common Tasks **Common Tasks**

# **Using HP Pavilion PC Tools**

The HP Pavilion PC Tools folder in theAll Programs/Hewlett-Packard menu contains special utilities for HP Pavilion owners. For example, you'll find a utility for displaying system information. This folder also contains the HP Tour Guide and any onscreen guides included with your PC.

To see the items in the HP Pavilion PC Toolsfolder:

- **1** Click **Start** on the taskbar.
- **2** Choose **All Programs**.
- **3** Choose **Hewlett-Packard**.
- **4** Click **hp pavilion pc tools**.
- **5** Click an item to view or use it.
- **Note:** *If there are no guide titles listed in HP Pavilion PC Tools, your PC has no onscreen guides.*

# **Getting HP Updates for the PC**

# **Informing You of Changes**

HP provides an Internet-based service that includes informing you when updates are available for your PC.

The updates from HP messages are also available to you through the HP Web site under the driver update and support information for your model PC. To go to the Web site, see "Visiting the Hewlett-Packard Web site" on page 37.

# **Using HP Centre to Receive Messages from HP**

HP Centre is a service provided by HP to bring you important information about your PC:

- Product notices
- System updates
- Tips
- Special HP offers for your PC

Messages arrive while you're connected to the Internet and may display an alert or a notice on your desktop. View messages as they arrive or read them later. A message always asks for your permission before installing a system update on the PC.

# **HP Updates** HP Updates

**63**

# **Starting HP Centre**

After you view or close a message, it will not automatically display again.

To read a previously received message, open HP Centre:

- **1** Click **Start** on the taskbar.
- **2** Choose **All Programs**.
- **3** Choose **hp centre**.
- **4** Click **hp centre** again.

HP Centre opens and lists titles of all messages. To read a message, double-click the message title in the window. You can close this window, and HP Centre remains active.

# **Turning Off the HP Centre Service**

To turn off the HP Centre Service:

- **Note:** *If you change your mind later, you can turn on the service. See "Re-enabling the HP Centre Service" in the following section.*
- **1** Click **Start** on the taskbar.
- **2** Choose **All Programs**.
- **3** Choose **hp centre**.
- **4** Click **Disable hp centre**.

The service is turned off until you re-enable it.

# **Re-enabling the HP Centre Service**

When you re-enable the HP Centre Service, the service runs whenever you are connected to the Internet, and you receive messages as they become available.

If you disable the service, you can use the *Re-enable hp centre* icon on the desktop to turn on the service.

To turn on the service:

■ Double-click the **Re-enable hp centre** icon on the desktop.

*Or*

- **1** Click **Start** on the taskbar.
- **2** Choose **All Programs**.
- **3** Choose **hp centre**.
- **4** Click **Re-enable hp centre**.

**65**

# **Resolving Problems**

# **Troubleshooting**

For help on general and miscellaneous problems you may be experiencing with the PC, refer to the following pages for possible solutions. Look up the description of the problem, and try the solution listed. For more detailed information, press the Help button on your keyboard, or click **Start** on the taskbar and select **Help and Support**.

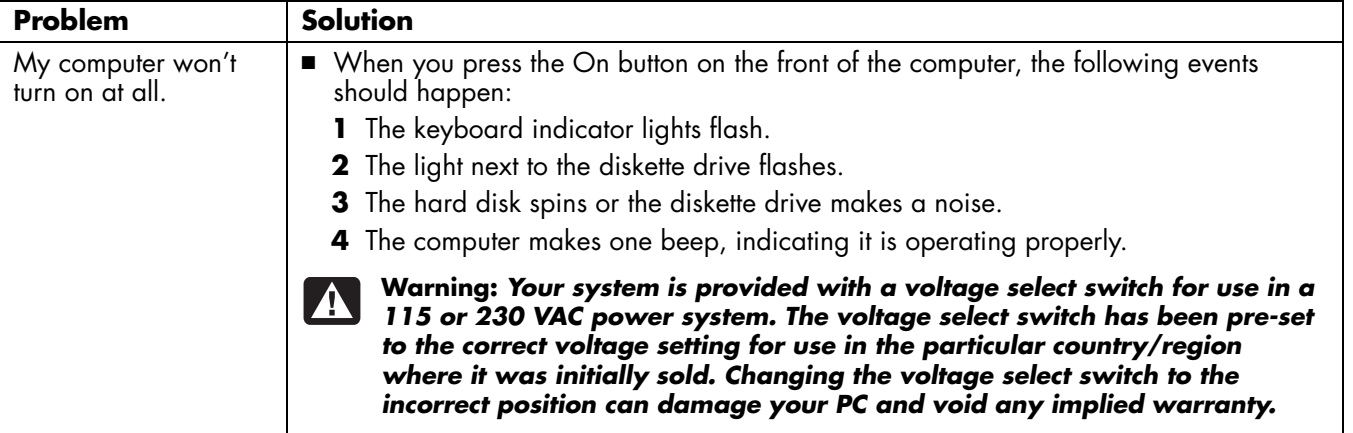

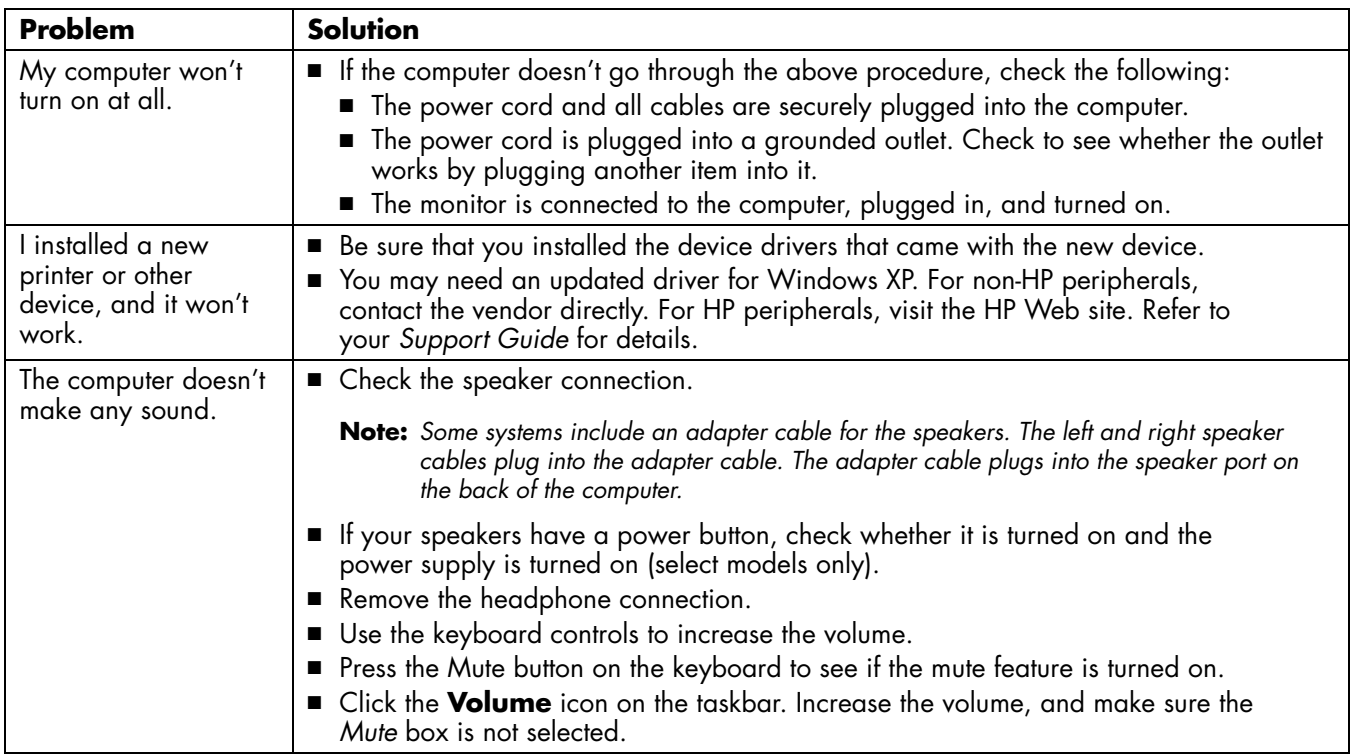

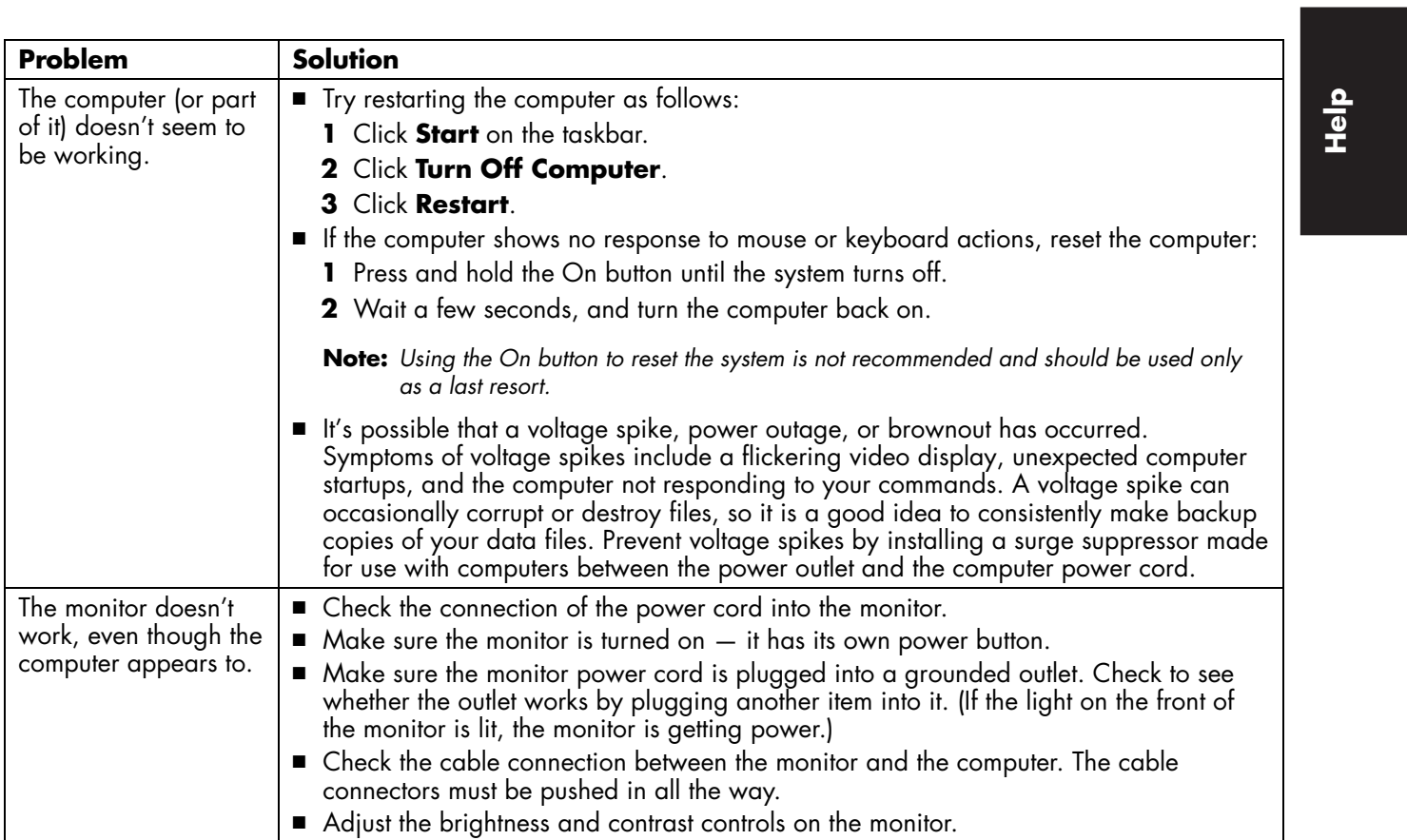

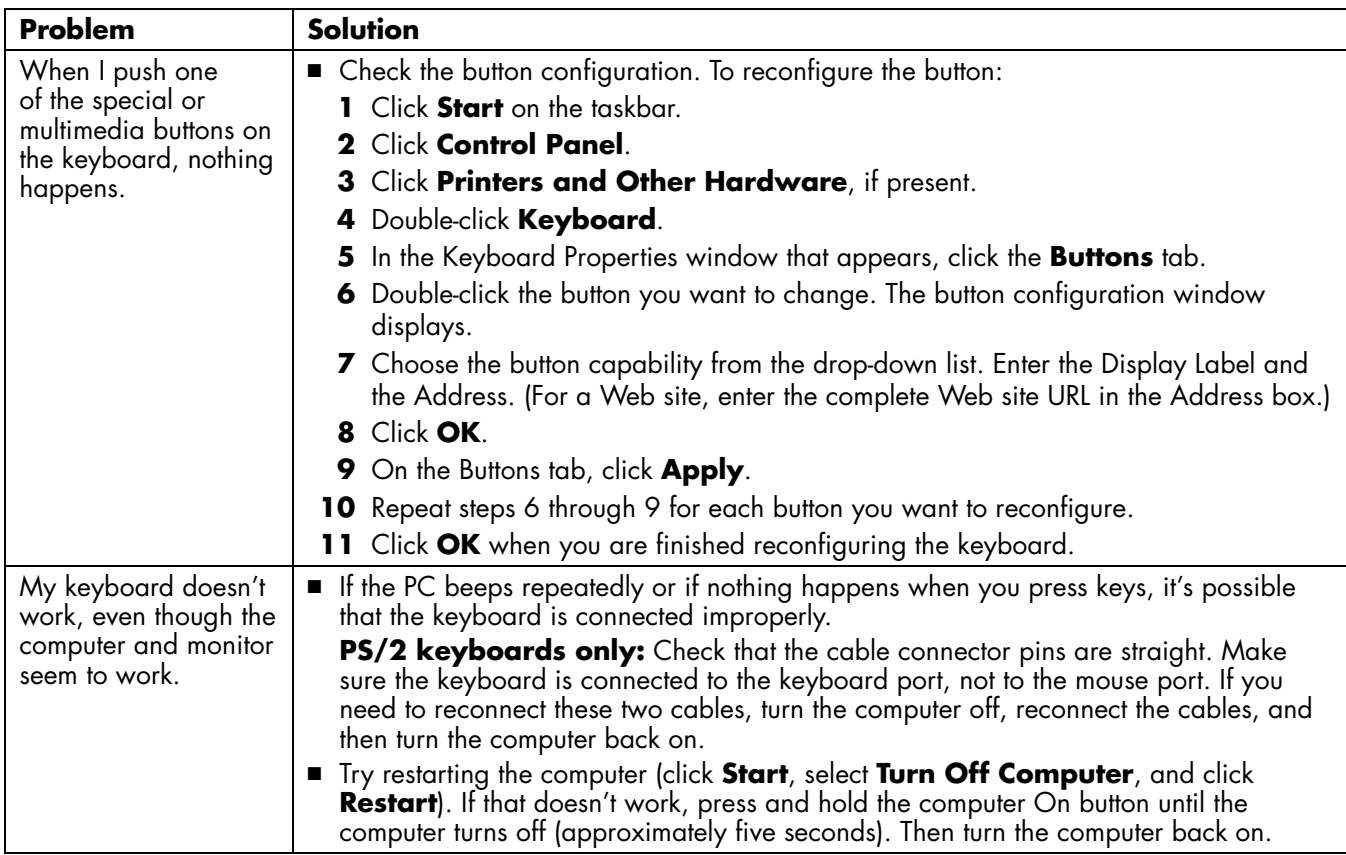

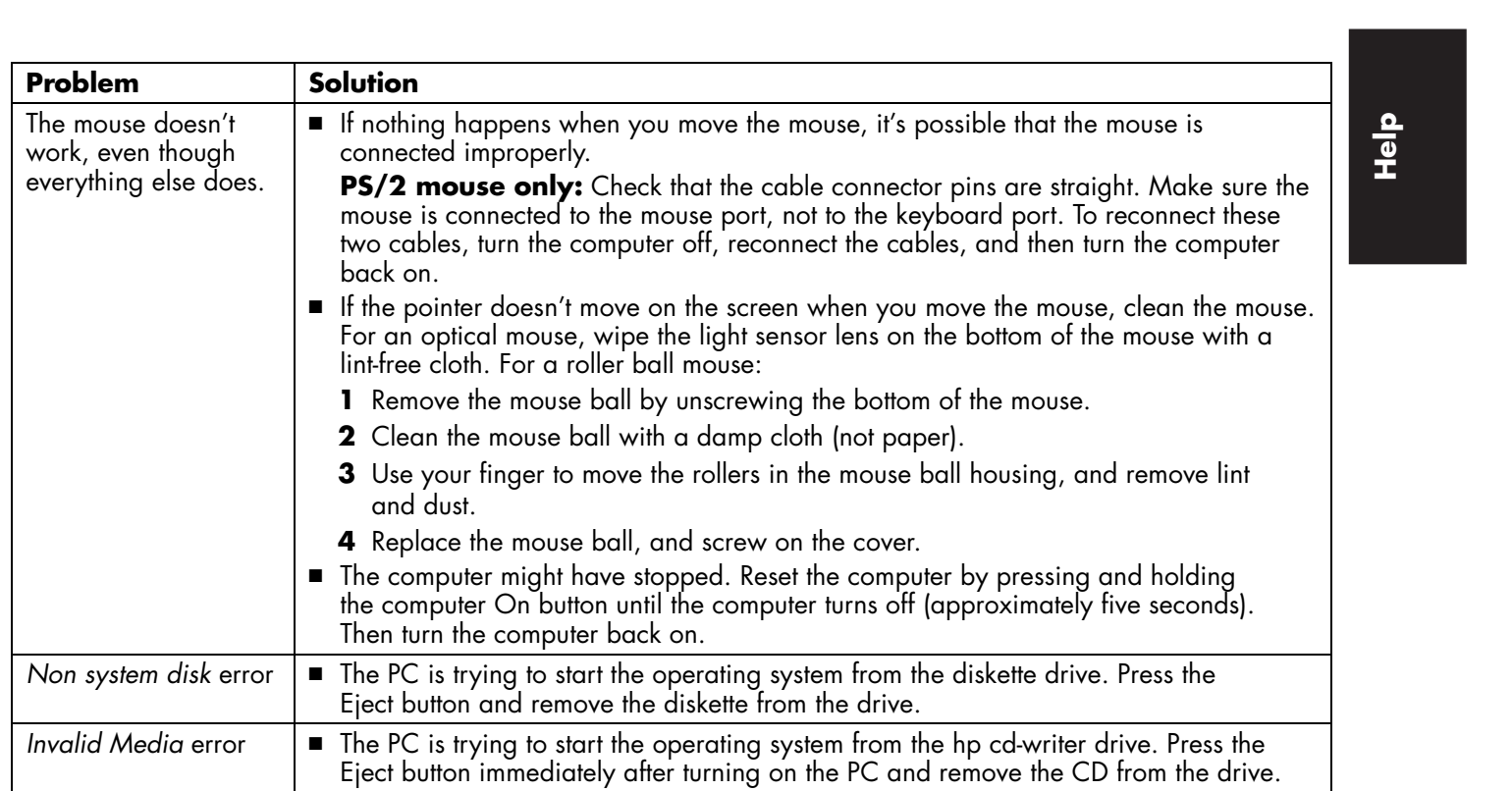

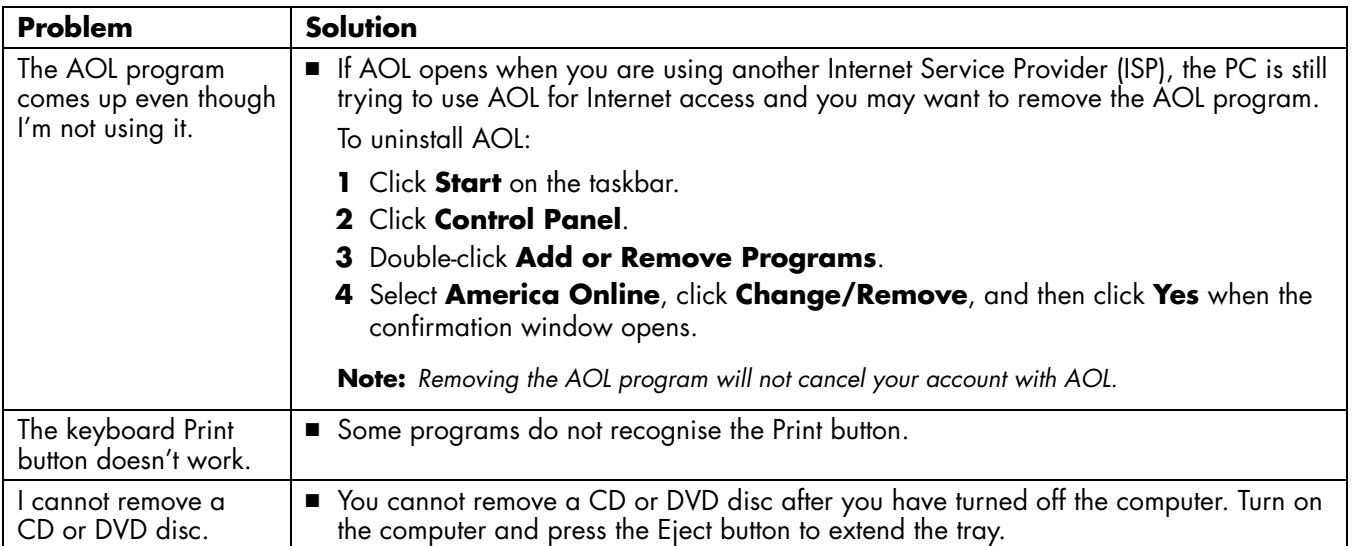

# **Help**

# **Using Application Recovery and System Recovery**

Before using the HP Pavilion System Recovery or Application Recovery program, use System Restore.

# **System Restore**

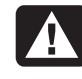

## **Warning:** *Try* **System Restore** *before using the* **HP Pavilion System Recovery** *program.*

If software on your hard drive accidentally gets erased or damaged, first use the Microsoft *System Restore* feature in Windows XP to restore the computer system and program settings.

System Restore returns the computer settings to a selected restore point without affecting user programs or document files. For more information, type *System Restore* into the Search box in Help and Support.

# **Note:** *Not all models include the Application Recovery program. Perform steps 1 through 5 of "To Start Application Recovery." If* hp application

*Application Recovery program.*

**Application Recovery**

If an individual application or driver accidentally gets erased or damaged, you can reinstall the software using the HP Pavilion Application Recovery program.

recovery *appears in the* hp pavilion pc tools *folder, then your PC includes the HP Pavilion*

**Note:** *Do not use Application Recovery to reinstall software programs that came on CDs or DVDs included in the computer box. Reinstall these programs directly from the CDs or DVDs.*

To start Application Recovery:

- **1** Close all applications and folders.
- **2** Click **Start** on the taskbar.
- **3** Choose **All Programs**.
- **4** Choose **Hewlett-Packard**.

- **5** Choose **hp pavilion pc tools**.
- **6** Click **hp application recovery**. The recovery box appears.
- **7** Click **Application Installation** or **Driver Installation**, and then click **Next**.
- **8** Select the driver or application program to install, and then click **Install**.
- **9** Follow the onscreen instructions.
- **10** Repeat steps 7 through 9 to install other drivers or applications.
- **11** When you have finished recovering applications or drivers, close the Application Recovery program. Then click **Start**, click **Turn Off Computer**, and click **Restart** to restart the PC.
	-

**Warning:** *Do not skip this last step! You must restart the computer when you are finished recovering applications or drivers.*

# **System Recovery**

When other methods of repairing your system software (like System Restore or Application Recovery) fail, you may want to use the *HP Pavilion System Recovery* program as a last resort to reinstall the software.

When needed, you can reinstall the operating system and the application software that was originally installed on the computer at the factory by using the System Recovery program.

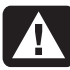

**Warning:** *The* **HP Pavilion System Recovery** *program will delete any data or programs that you installed after purchase. Be sure to back up any data that you want to keep onto a removable disc.*

The System Recovery program uses a special *recovery partition* on the hard disk that stores an image of the original software. This makes recovery convenient, without the need to have or use a System Recovery CD.

**Note:** *The system recovery image is in a partition area of the hard drive; this disk space is not available for your use.*

In the unlikely event that you replace the hard drive, or somehow damage the data in the special recovery partition on the hard drive, you must contact HP Support for help.

To contact HP Support, see the *Support Guide*, included in the computer documentation, for the HP Customer Care telephone number.

To start System Recovery:

- **1** Disconnect all peripheral devices from the PC except the monitor, the keyboard, and the mouse.
- **2** Do one of the following:
	- If the computer responds: click **Start** on the taskbar, choose **All Programs**, choose **Hewlett-Packard**, choose **hp pavilion pc tools**, and click **hp pc system recovery**. Continue with step 5.

*Or*

- If the computer does not respond, press and hold the On button until the computer turns off. Continue with step 3.
- **3** Wait a few seconds and then press the On button to turn the computer on.

**4** During the startup, do the following to enter the System Recovery program:

When the blue screen with the *HP Invent* logo appears, press the F10 key on the keyboard. (You have only a few seconds to press the F10 key before the normal startup process continues.)

- **5** Wait until the System Recovery box appears asking *Do you really want to start HP PC System Recovery?*
- **6** Click **Yes** to continue with the recovery process.
- **7** Follow the onscreen instructions.
- **8** Complete the computer startup, and finish the registration process. Then reconnect all peripheral devices.

# **Freeing Up Space on Your Hard Disk Drive**

The PC comes with a hard disk drive. Depending on your model, the hard disk drive has 20 gigabytes (GB) to more than 160 GB of total disk space. The PC comes with preloaded software programs and a partition within the hard disk drive that takes up a certain amount of space on the hard disk drive.

**Note:** *The system recovery image is in a partition area of the hard drive; this disk space is not available for your use.*

The partition:

■ Houses a backup version of the operating system and the programs included with the PC.

- Takes up about 5 GB of hard disk space, reducing the total amount of space available for your use.
- Replaces the need for system and application recovery CDs.

Use the following procedures to:

- View the amount of used and free disk space by using the System Tools Disk Management.
- Uninstall unneeded programs.
- Use the Disk Cleanup utility.
- Reinstall programs that came with the PC.

# **Displaying Hard Disk Space**

To view the amount of space on the hard disk:

- **1** Click **Start** on the taskbar.
- **2** Click **Control Panel**.
- **3** Click **Performance and Maintenance**, if present.
- **4** Double-click **Administrative Tools**.

**5** Double-click **Computer Management**. The Computer Management window opens.

**6** Double-click **Storage**.

## **7** Double-click **Disk Management (Local)**.

Information displays for each drive on your PC. You may need to scroll the window to the right to see the capacity and the free space sizes.

# **Increasing Available Hard Disk Space**

You can free up space on the hard disk by uninstalling programs or by using the Disk Cleanup utility to remove unneeded files.

To uninstall programs:

- **1** Click **Start**.
- **2** Click **Control Panel**.
- **3** Double-click the **Add or Remove Programs**, if present.

- **4** Click the program, and then click the **Change/Remove** button.
- **5** Click **OK** when the confirmation windowopens.
- **6** Repeat steps 4 and 5 for each program you want to remove.
- **7** Click **Close**.
- To use the Disk Cleanup utility:
- **1** Click **Start**.
- **2** Choose **All Programs**.
- **3** Choose **Accessories**.
- **4** Choose **System Tools**.
- **5** Click **Disk Cleanup**. Wait for the calculations to complete.
- **6** Select the files you want to delete, and click **OK**, and then click **Yes**.

# **Reinstalling Programs**

You can reinstall most programs that came with your PC except the try-and-buy HP Learning Adventure programs.

**Note:** *HP Learning Adventure programs are not included in all models.*

For programs that came on CDs or DVDs, just reinsert the disc and follow the onscreen instructions.

For preinstalled programs, follow the steps in "Application Recovery" on page 73.

# **Index**

## **A**

adjusting microphone volume, 22 adjusting speaker volume, 19, 68 All Programs, xv America Online, troubleshooting, 72 Application Recovery, 73 Application Recovery warning, 74 autoscrolling, mouse, 11 available hard disk space checking, 77 increasing, 77

## **B**

back connectors, 59 box contents, iv browsing the Internet, 29 buttonsEject, 43 E-Mail, 17 Help, 17

# HP, 17 mouse, 10 mouse scroll wheel, 10 Mute, 18 Off. *See* shutting down

computer On, 5 Power, 5 Print, 17 Search, 17 special keys, 14 Standby, 17 Start, 9

## **C**

carpal tunnel syndrome, 8 CD/DVD country/region codes for DVD, 53 handling, 45 inserting, 43

keyboard button, 18 opening drive, 43 <sup>p</sup>laying music, 45 removing, 45, 72 terminology for DVD, 52 using correct DVD disc, 55 cd-writer drive<sup>p</sup>laying, 49 recording, 50 writing to, 50 chassis, symbols, 61 combo drive, 55 components, 5 computer Application Recovery, 73 damage warning, 67 hibernation mode, automatic, 26 hibernation mode, manual, 25 no sound, 68

# **Index**

not working, 69 problem turning on, 67 replacement parts, 37 service locations, 37 setting it up, 5, 8 settings, 9 sleep mode. *See* hibernation modestandby mode, about, 23 standby mode, automatic, 26 standby mode, manual, 23 System Recovery, 73 System Restore, 73 troubleshooting, 67 turning off, 23 turning on, 5 upgrading internal parts, 4 Connect button, 36 connecting Ethernet adapter, 32 external components, 57 <sup>p</sup>hone line, 35 to a Web site, 36 to the Internet, 35

connectorsPC back, v, 59 PC front, vi, 58 symbols on chassis, 61 Control Panel, opening, 9 corrupted software, 73 country/region code warning, 54 country/region codes for DVD, 53

## **D**

desktop, xi desktop tour, xvi device not working, 68 Disk Cleanup utility, 77 domain name, 29 driversfinding, xv updating, 37 DVDcountry/region code warning, 54 country/region codes, 53 discs, 55 Help, 51 inserting, 43

keyboard button, 18 opening drive, 43 <sup>p</sup>laying, 50 removing, 45 terminology, 52

## **E**

Easy Internet Sign-up, x, 35 Eject button, 43 e-mailaddress, 29 keyboard button, 17 receiving, 39 sending, 39 tour, xvi using Outlook Express, 40 erased software, 73 error disk, 71 invalid media, 71 Ethernet adapter, connecting, 32 external components, connecting, 57

### **F**

faxes, standby mode, 24 freeing up hard disk space, 76 front connectors, 58

### **H**

hard disk cleanup, 77 hard disk drive, freeing up space, 76 hard disk space available, 77 increasing, 77 Help MusicMatch Jukebox, 47 on the Web, 37 over the telephone, 7 Windows Media Player, 49 Help and Support, xiii opening, 10 Help button, 17 hibernation mode, 23, 25 automatic, 26 manual, 25 high-speed Internet connection, 32 home Web page, 36

HP button, 16 hp cd-writer drive <sup>p</sup>laying, 49 recording, 50 writing to, 50 HP Centre, 63 reading messages, 64 re-enabling, 65 starting, 64 turning off service, 64 HP driversfinding, xv, 37 updating, 37 hp dvd writer, 55 hp dvd writer drive, 55 using correct disc, 55 HP Pavilionlearning to use, xiv, 9 HP Pavilion PC Tools, xv, 62 *HP Picture Toolkit button*, 18 HP RecordNow program, 50 HP Tour Guide, xvi, 62

HP Web site, 37 finding service locations, 37 getting replacement parts, 37 Windows XP Help, xviii, 4

## **I**

Internetabout, 27 browser programs, 35 browsing the Web, 29 connecting to, 30, 35 Easy Internet Sign-up, x, 35 finding an ISP, 34 high-speed connection, 32 ISP-provided browser, 36 keyboard button, 17 searching the, 29 signing up with an ISP, 34 Internet Service Provider (ISP), defined, 28 Internet tour, xvi introduction, 3 invalid media error, 71 inventory checklist, iv

# **Index**

## **K**

```
keyboard
    features, 15
    reconfiguring buttons, 19
    troubleshooting, 70
    types of buttons, 16
keyboard keys
    alphanumeric, 12
    arrow, 13
    function, 13
    numeric, 14
```
## **L**

logging off, 9

## **M**

manualsonline, 4, 37, 38 messages from HP reading, 64 turning off, 64 turning on, 64, 65 microphone, 21 adjusting volume, 22 Microsoft XP Help, xix, 4

modem, setting up, 30 monitor, 5 monitor, troubleshooting, 69 mouseautoscroll feature, 11 buttons, 10 left-handed, 10 optical, 10 panning feature, 12 roller ball, 10 scroll wheel button, 11 scrolling, 10 troubleshooting, 71 using, 10 MPEG video, playing, 56 musicHelp in MusicMatch Jukebox, 47 Help in Windows Media Player, 49 keyboard button, 18 MusicMatch Jukebox, 18, 45 <sup>p</sup>laying, 45, 47 Windows Media Player, 47 Mute button, 18

## **N**

Net. *See* Internet, about network cable warning, 33 network interface adapter about, 32 connecting, 32 network interface card, 32 NIC, 32 no sound, 68 non system disk error, 71

# **O**

Off button. *See* shutting down computer On button, 5 online manuals, 4, 37, 38 onscreen guides, 62 operating system, 9 operating system help, xix, 4 Outlook Express receiving e-mail, 42 sending e-mail, 41

### **P**

panning, scrolling mouse, 12 peripherals, 5 <sup>p</sup>laying DVD movies, 50 disc types, 55 Power button, 5 power management settings, modifying, 26 Print button, 17 not working, 72 printer, troubleshooting, 68 problem computer not working, 69 DVD-R disc not working, 55 DVD-RW disc not working, 55 error message, 71 keyboard, 70, 72 monitor, 69 mouse, 71 no sound, 68 printer, 68 troubleshooting, 67 turning on computer, 67

problem resolution, troubleshooting, xiv, 67 product notices, 63

## **R**

receiving e-mails, 39 reconfiguring keyboard buttons, 19 recovering system, 73 region code, 53 registering with HP, ix, 6 reinstalling software, 73, 74, 78 removing unneeded software, 77 repetitive strain injury (RSI), 8 replacement parts, 37 restoring system, 73 RJ-45 port, 33

## **S**

safety warnings, 1 saving electricity, 23 scrolling mouse, 10 Search button, 16 searching for files or folders, 9 searching the Internet, 29 selecting programs or documents, 9

sending an e-mail, 39 service locations, 37 setting up computer, 5, 8 settings viewing or changing, 9 Volume Control, 20, 21 shortcut icons, xi shutting down computer, 23 sleep mode. *See* hibernation mode softwarecorrupted, 73 erased, 73 finding, xv reinstalling, 73, 74, 78 uninstalling, 77 updating, 37 solving common problems, 67 sound, troubleshooting, 68 speaker volume, adjusting, 19 special offers, 63 Standby button, 17

# **Index**
standby mode about, 23 automatic, 26 manual, 24 Start button, 9 Start Here, iii Start menu contents, xii, 9 starting WinDVD, 51 Support telephone numbers, xvii, 4, 7 support updates, 4 surface, using mouse on, 10 symbols on chassis, 61 System Recovery, 74, 75 System Recovery warning, 74 System Restore, 73 system updates, 63

## **T**

taskbar, Windows, 9 technical specifications, 37 technical support, 37 terminology for DVD, 52 tips, 63

tour

desktop, xvi e-mail, xvi Internet, xvi software, xvi Tour Guide, xvi, 62 tours in Help and Support, 10 troubleshooting, xiv, 67 turning off computer, 23 messages from HP, 64 turning on computer first time, 5 troubleshooting, 67 tutorials in Help, 10

## **U**

uninstalling software, 77 updates from HP, 63 updating drivers, 37 software, 37 system, 63

*Upgrading and Servicing the PC* guide, 4 URLdefined, 28 using, 36 using a microphone, 21 using the computer, 9

## **V**

VCD program, 56 viewing onscreen guides, 62 virus protection, 7 voltage requirements, 1 voltage warning, 67 volume adjusting, 19, 68 adjusting microphone, 22 controls, 18 show volume icon ontaskbar, 20 Volume Control settings window, 20, 21

**84***HP Pavilion home PC*

## **W**

warranties, 37 warranty, xvii, 7 warranty warning, 67 Web. (*See also* Internet) browser programs, 35 defined, 28 page, 28 searching the, 29 site, 37 Windows, 9 Windows Media Player, 47 Help, 49 Windows XP device drivers, 37, 68 Help, xix, 4 WinDVD control panel, 52 starting, 51 working in comfort, 8 World Wide Web (WWW), defined, 28

**Index**

**86***HP Pavilion home PC*

© Hewlett-Packard Company 2002 all rights reserved

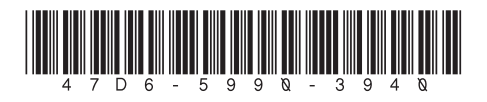